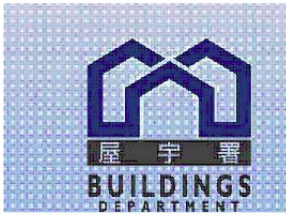

# **BUILDINGS DEPARTMENT**

HONG<br>KONGJ

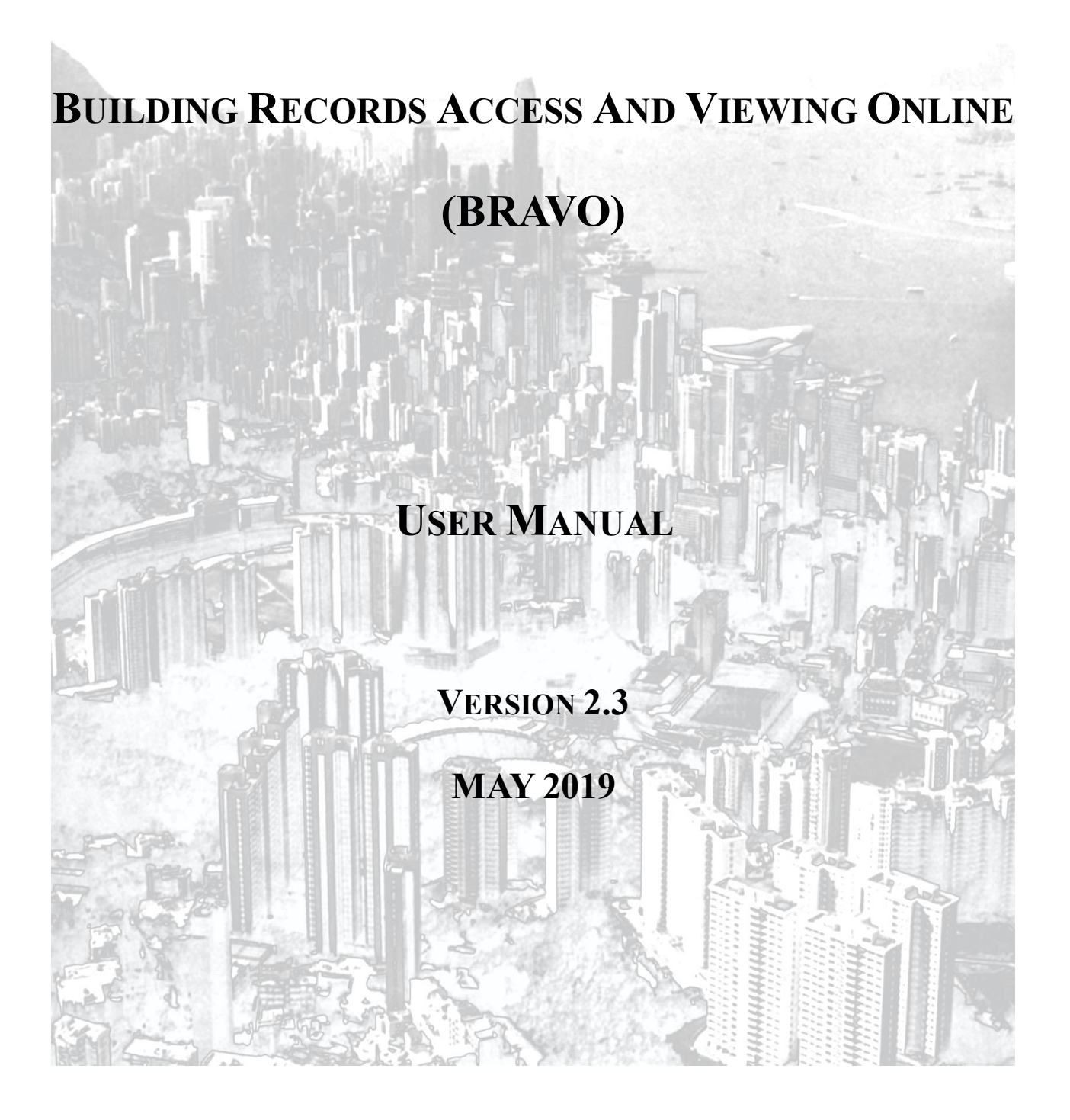

## **TABLE OF CONTENTS**

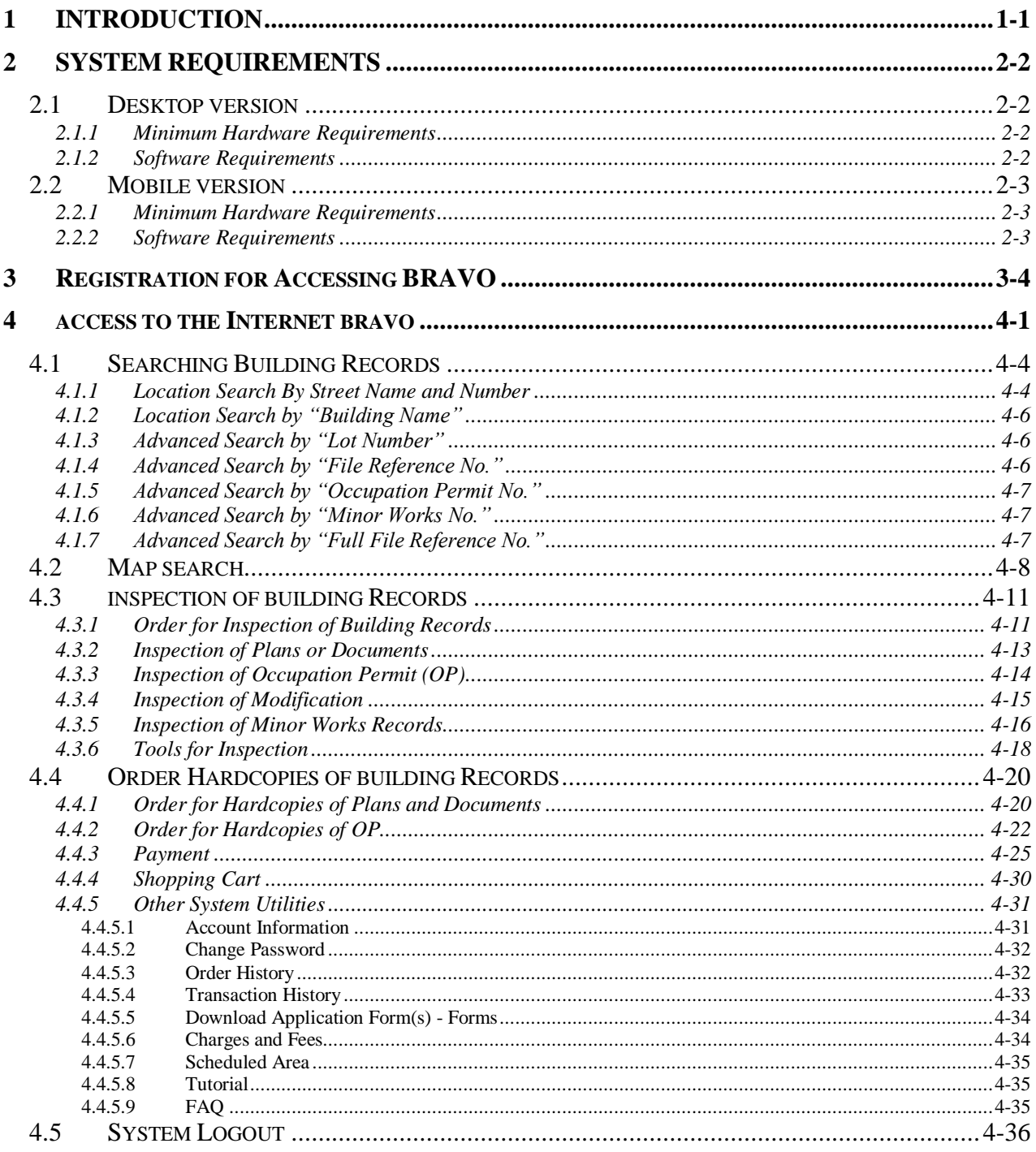

# <span id="page-2-0"></span>**1 INTRODUCTION**

The Building Records Access and Viewing On-line (BRAVO) of the Buildings Department (BD) allows user to inspect building and minor works records via the Internet. It uses the web and map technologies to provide a user-friendly interface for easy navigation. It also facilitates simultaneous access to the same building and minor works records by users.

# <span id="page-3-0"></span>**2 SYSTEM REQUIREMENTS**

The HTML5 standard has been applied to the webpages on BRAVO Homepage, and users can access them with any browser that complies with the standard. But exactly how a webpage is displayed differs between browsers, computers and operating systems.

# <span id="page-3-1"></span>**2.1 DESKTOP VERSION**

The basic system requirements for accessing the desktop version of the BRAVO are as below:

#### <span id="page-3-2"></span>2.1.1 **Minimum Hardware Requirements**

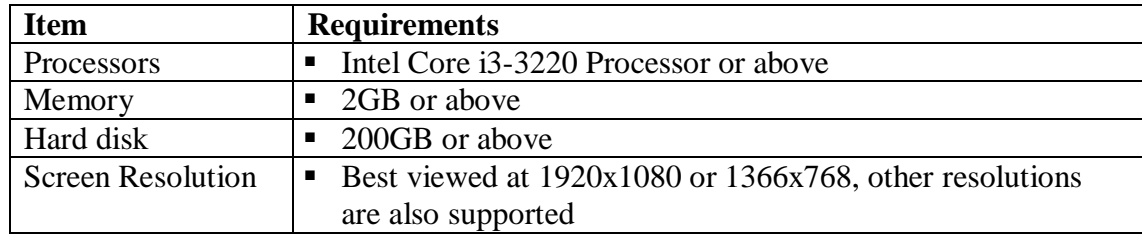

#### <span id="page-3-3"></span>2.1.2 **Software Requirements**

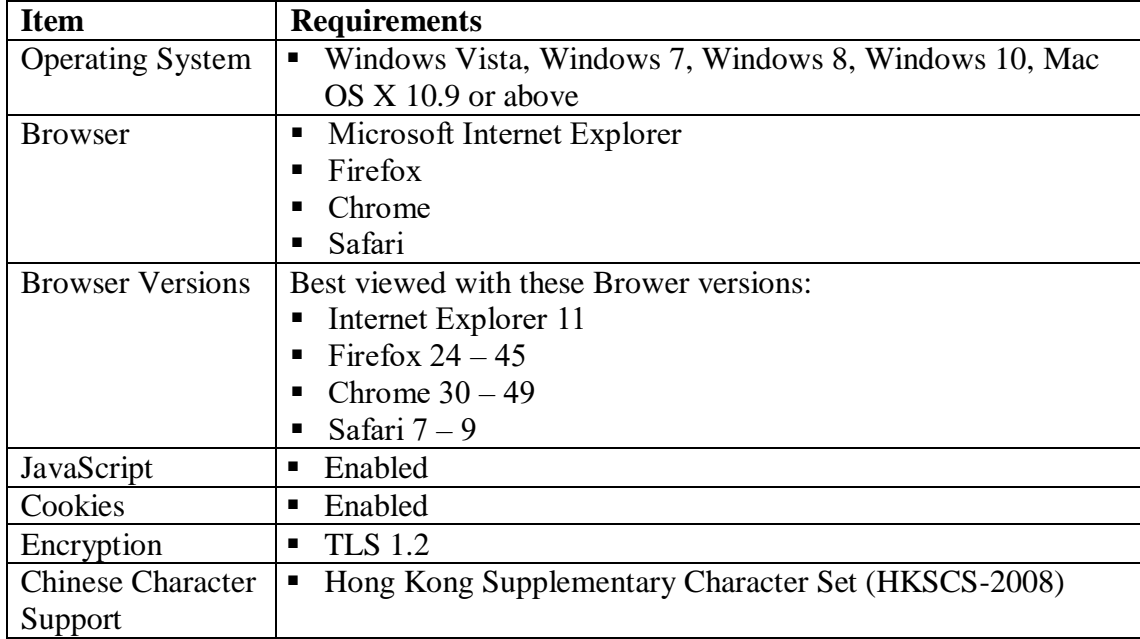

# <span id="page-4-0"></span>**2.2 MOBILE VERSION**

The basic system requirements for accessing the mobile version of the BRAVO are as below:

## <span id="page-4-1"></span>2.2.1 **Minimum Hardware Requirements**

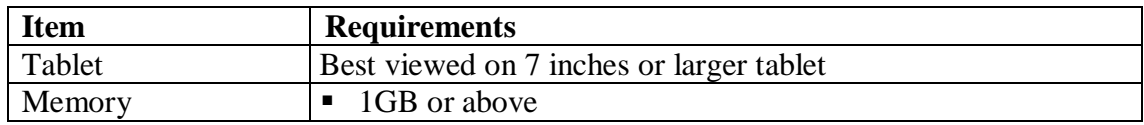

## <span id="page-4-2"></span>2.2.2 **Software Requirements**

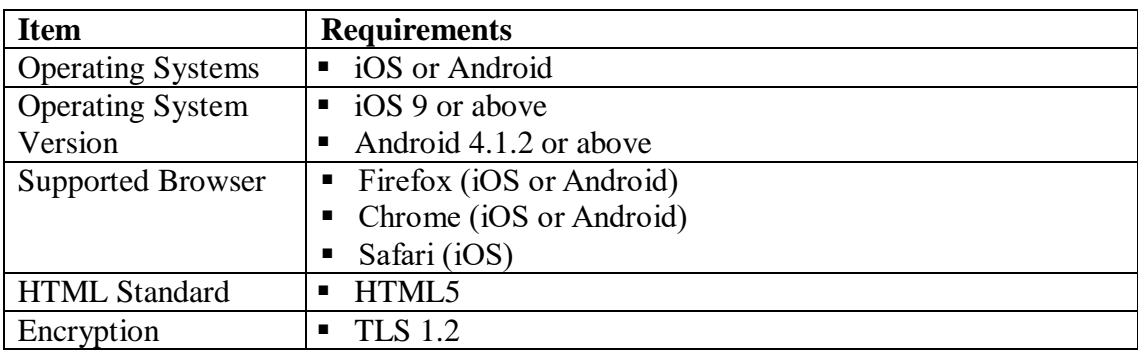

## <span id="page-5-0"></span>**3 REGISTRATION FOR ACCESSING BRAVO**

- i) Go to the BRAVO Web site,<https://bravo.bd.gov.hk/>
- ii) You are required to register as a BRAVO's user first. The BRAVO allows registration through the Internet. In the following Login page, click the 'Online Registration' button.

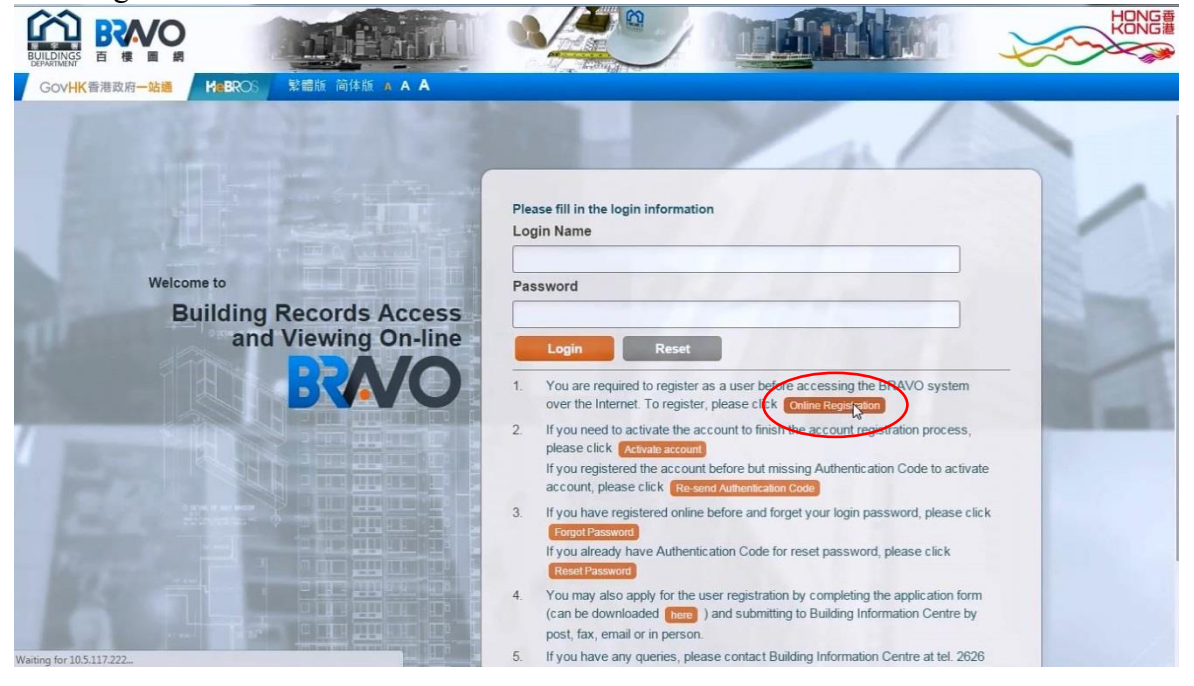

iii) An online application form will be displayed. Complete the application form and attach a copy of your Hong Kong Identity Card / Passport and proof of Hong Kong address.

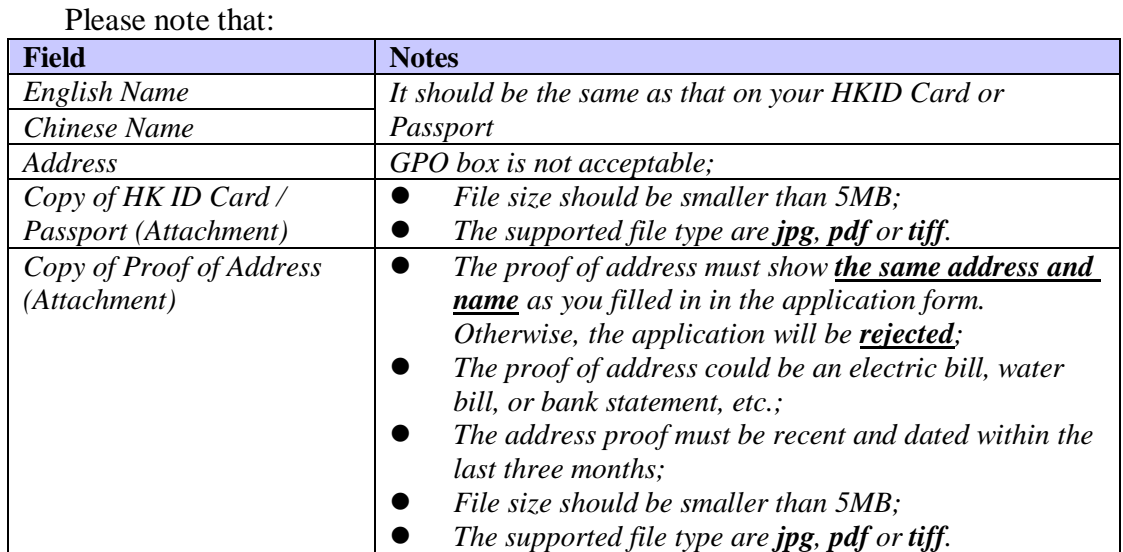

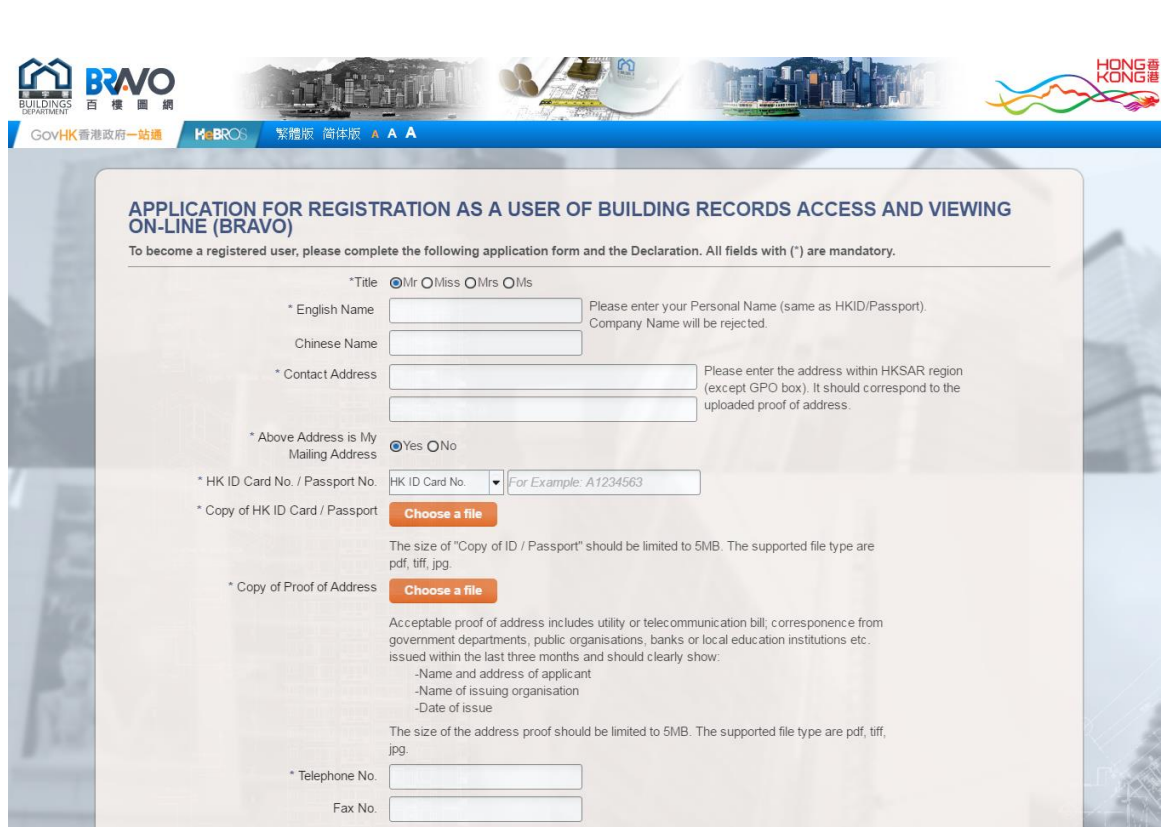

iv) The applicant should then read the "Notes for Online User Registration".

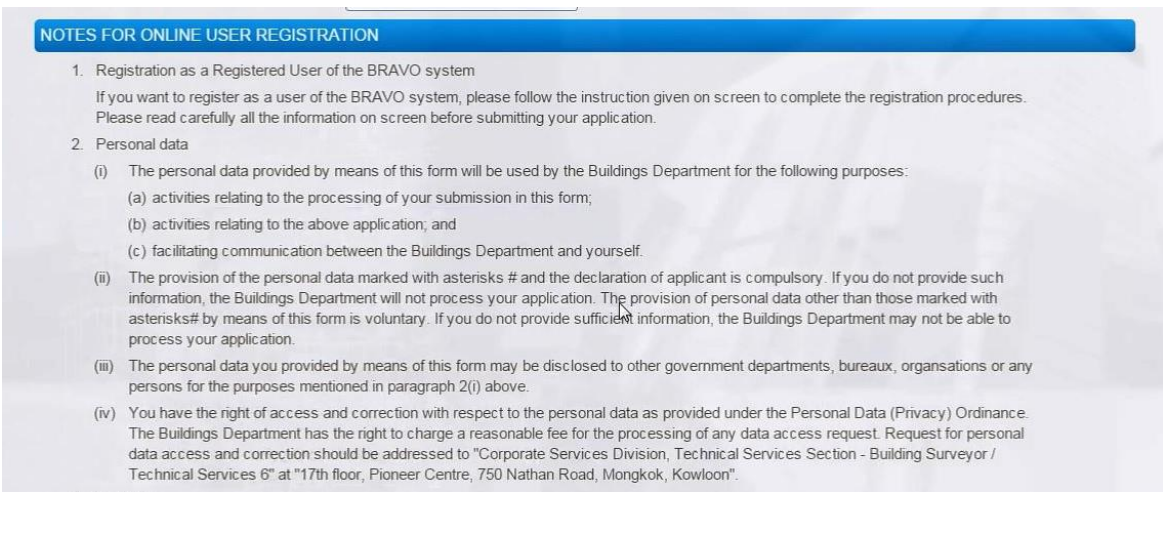

v) The applicant is required to complete the declaration, and read and agree to the terms and conditions. Then he/she can click the "Submit" button to submit the form.

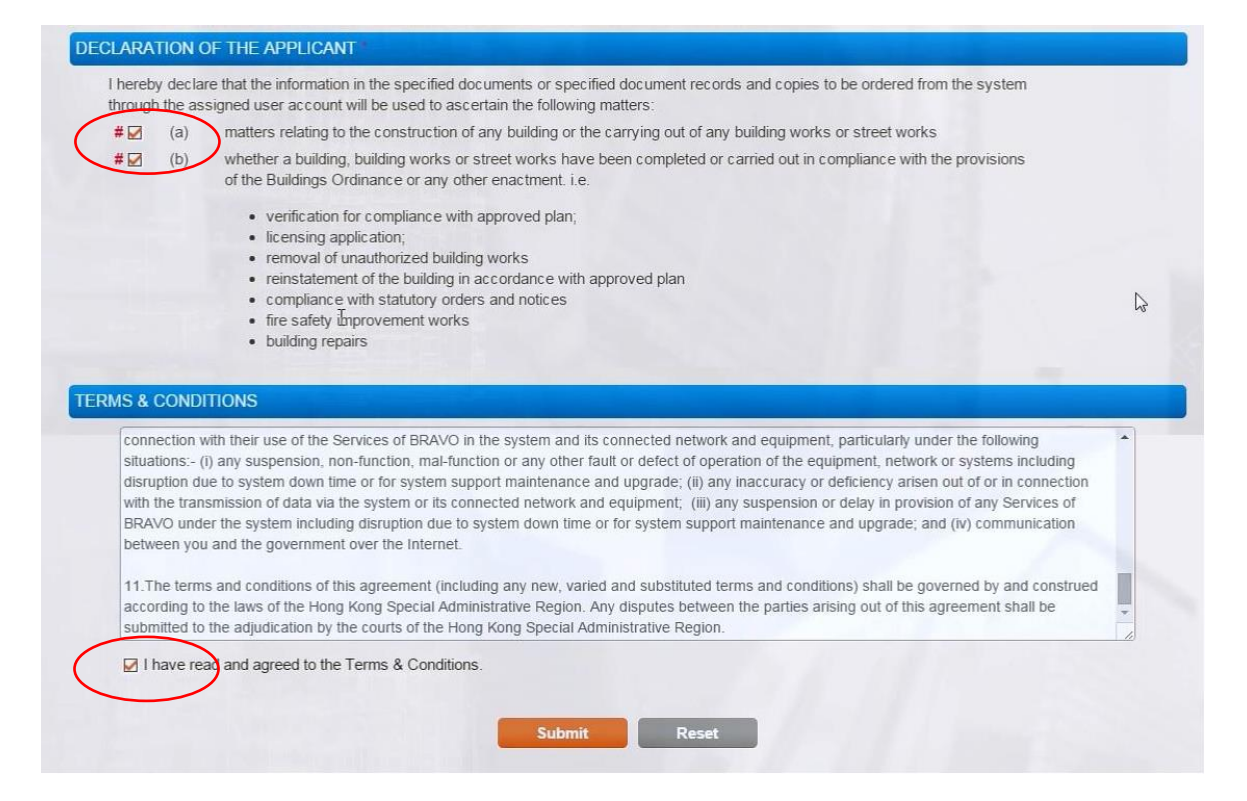

vi) The message below will be displayed after the application form has been successfully submitted. It will show the applicant his/her **Login Name** and advise the applicant that an authentication code will be sent to the registered Email address for activating his/her BRAVO's account within 72 hours.

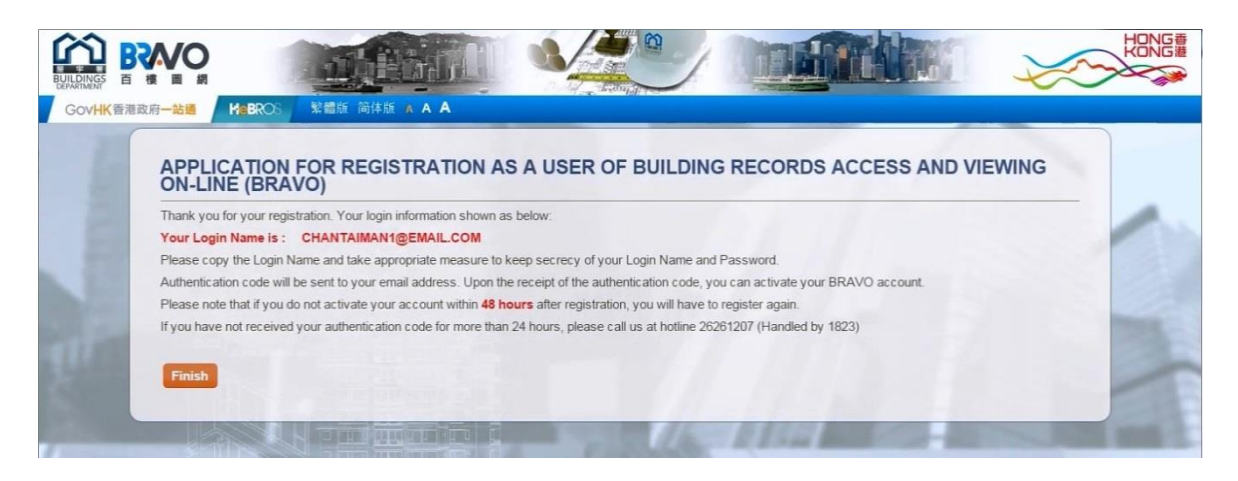

#### **Activate Account**

After the applicant has successfully submitted the application form, the BRAVO will send an email to his/her registered Email address for account activation. The picture below illustrates the contents of the account activation email with subject "Activation of BRAVO Account".

```
Title: Activation of BRAVO Account+
\overline{\omega}Content:Dear Chan Tai Man e
Thank you for your registration as a user of Building Records Access and Viewing On-line(BRAVO)<sup>47</sup>
-21This is your account information in BRAVO:\overline{\psi}цú.
                       USER@USER.COMe
Login name:
Authentication code:
                          1234 - 1234 - 1234 - 1234 +Please activate the account using the following link:«>
https://bravo.bd.gov.hk/activateAccount?loginName=XXXXXXXXXXXXXXXXXXXXX
or click "Activate Account" in login page to start the activation process.+
Note <\overline{a}\mathbf{1}.
        The registered user account will be terminated if, at any time, any information in your submitted
application form, copy of user's ID card or proof of address is found incorrect or incomplete.<sup>41</sup>
\simIf you do not login the BRAVO system nor change password for more than one year, re-registration may
be required.\leftrightarrow\overline{\mathcal{L}}\mathbf{B}Should you have any queries, please contact us at enquiry@bd.gov.hk, or at 2626 1207 (Handled by
1823).
This e-mail (including any attachments) is confidential and may contain proprietary information of the Hong
Kong Special Administrative Region Government. It may be privileged or otherwise protected from disclosure. If
you are not the intended recipient, please notify the sender immediately by return e-mail, and then delete the
e-mail from your system. Any disclosure, dissemination, distribution or copying of this e-mail is strictly
prohibited.
```
To activate your account, you may either:

vii) Click the link in the account activation email

#### OR

Go to the BRVAO [\(https://bravo.bd.gov.hk/\)](https://bravo.bd.gov.hk/) and click "Activate Account" on the login page.

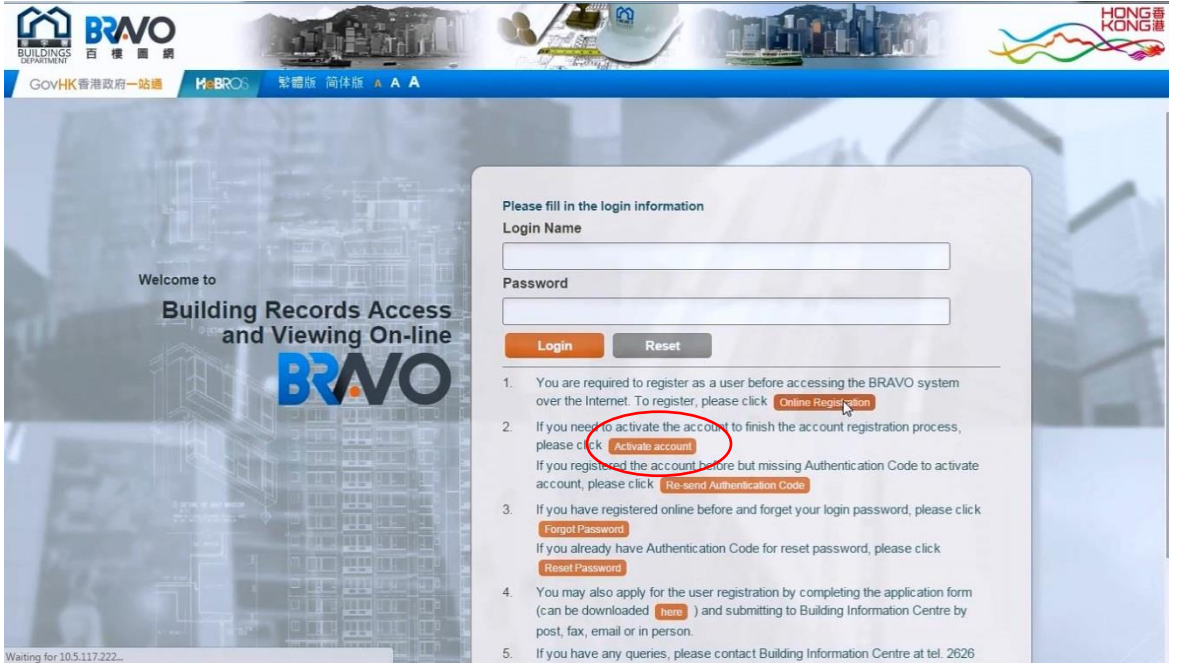

- viii) Enter Login Name, Password, Authentication Code provided in the account activation email, and Verification Code.
- ix) If all information has been entered correctly, click the "Submit" button.

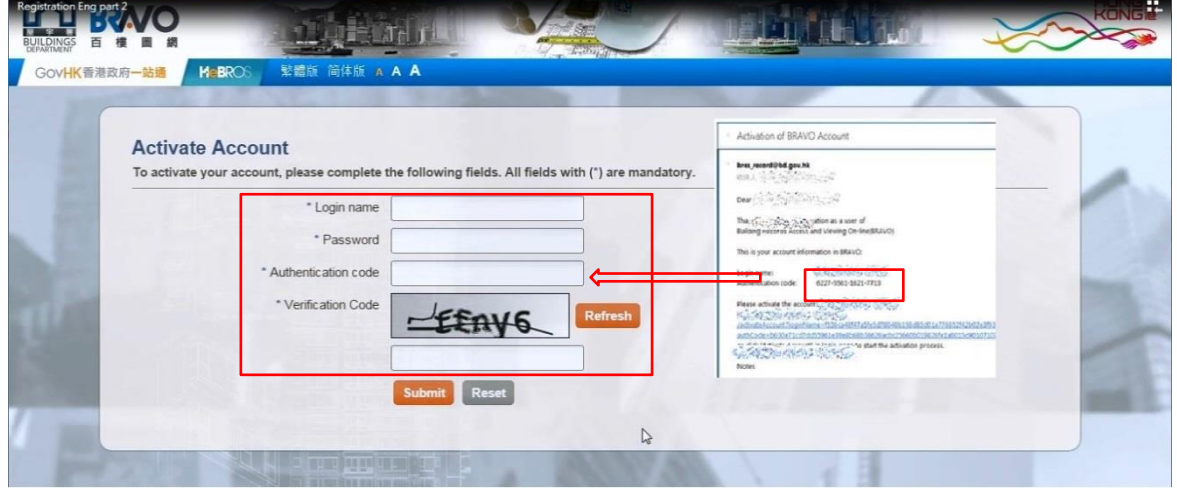

Upon activating your account successfully, you can now access the BRAVO.

#### **Resend Authentication Code**

The account activation email should normally reach the inbox of your registered email within a few minutes. If the applicant cannot receive the authentication code, or the authentication code was lost, he/she can click the 'Resend Authentication Code' button on the Login page to obtain an authentication code again. A new authentication code will send to the registered Email address.

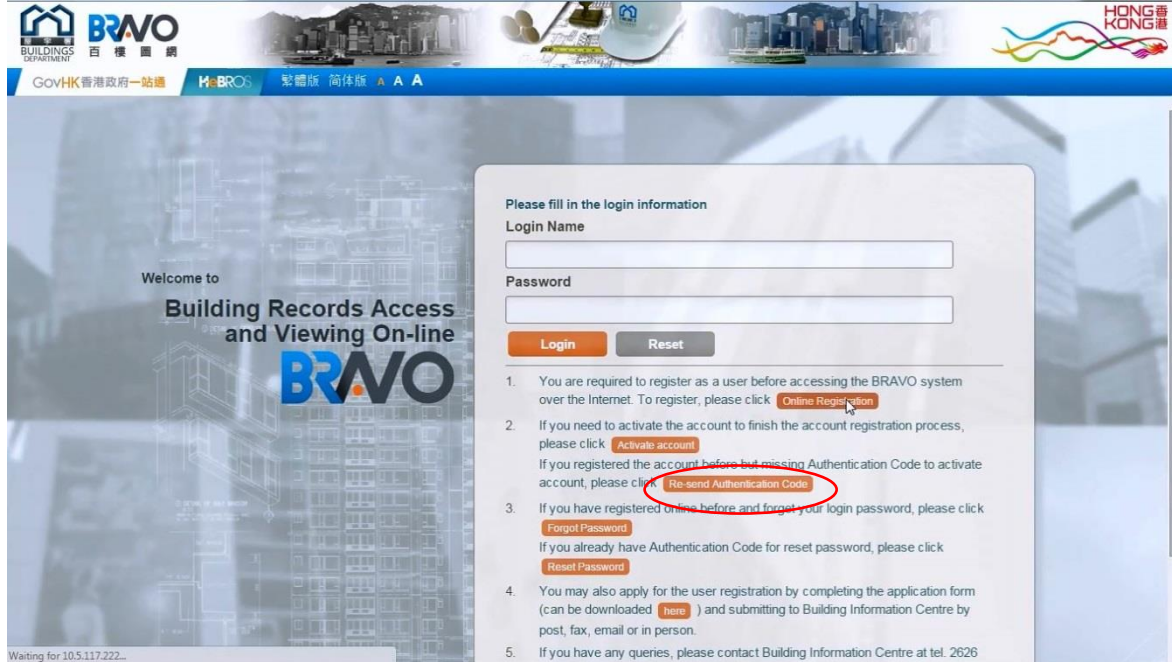

- x) Enter Login Name, Password and Verification Code.
- xi) If all information has been entered correctly, click the "Submit" button.

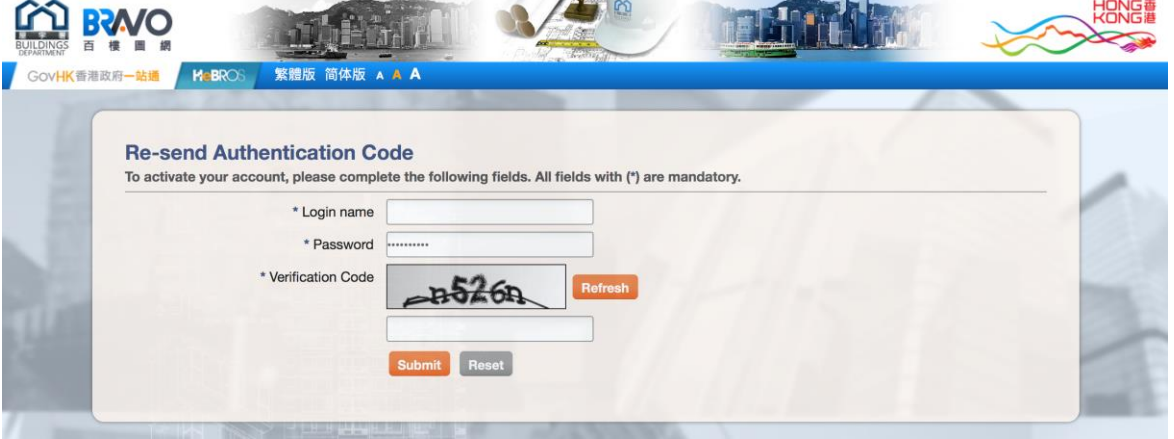

If you cannot receive your account activation email within 24 hours, please contact the Building Information Centre (BIC).

#### **Forgot Password**

i) If an registered user forgot the login password, please click the 'Forgot Password' button.

**Note:** user cannot use the 'forgot password' function if his/her account has not been activated.

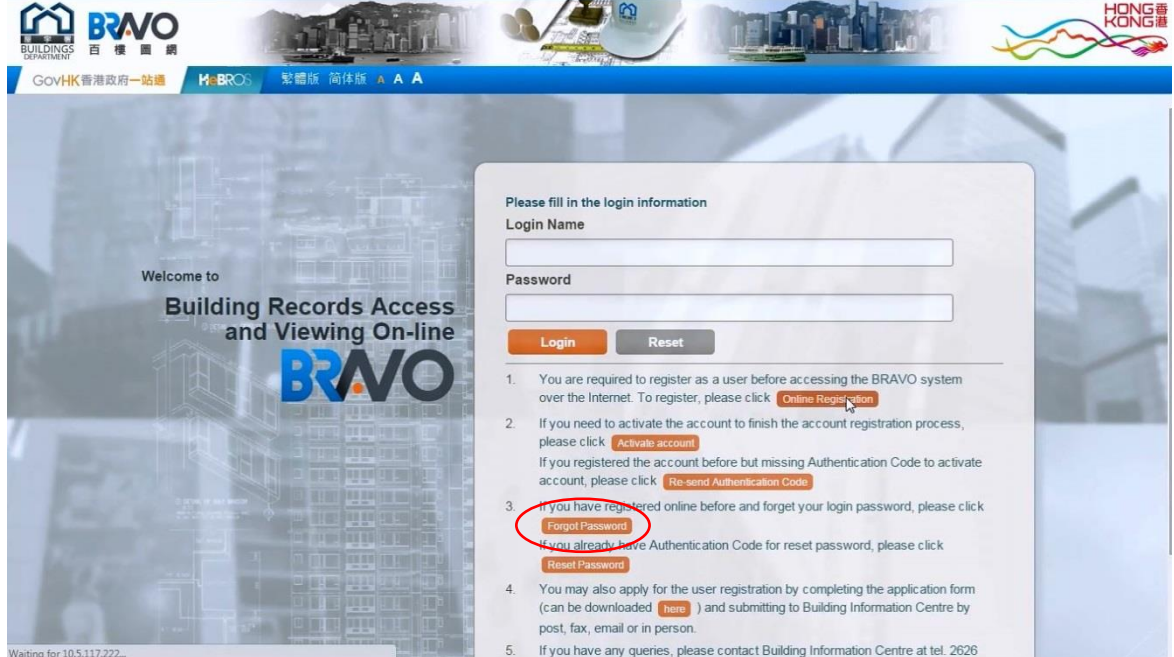

ii) Enter your login name, verification code and click "Submit" button.

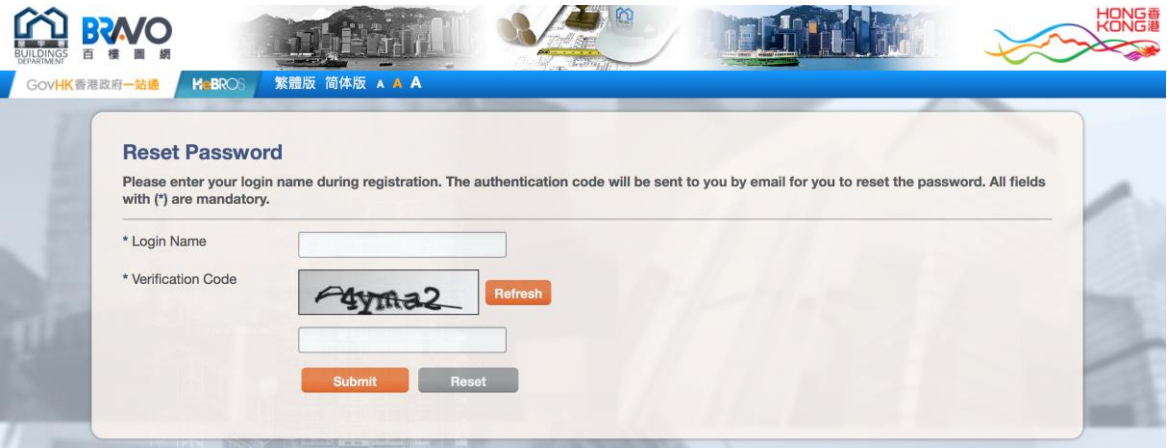

The BRAVO will then send an Authentication Code to your email account for resetting your password.

iii) After receiving the email, either click the link on the email

#### OR

go to the BRAVO [\(https://bravo.bd.gov.hk/\)](https://bravo.bd.gov.hk/) and click the 'Reset Password' button in login page to reset password.

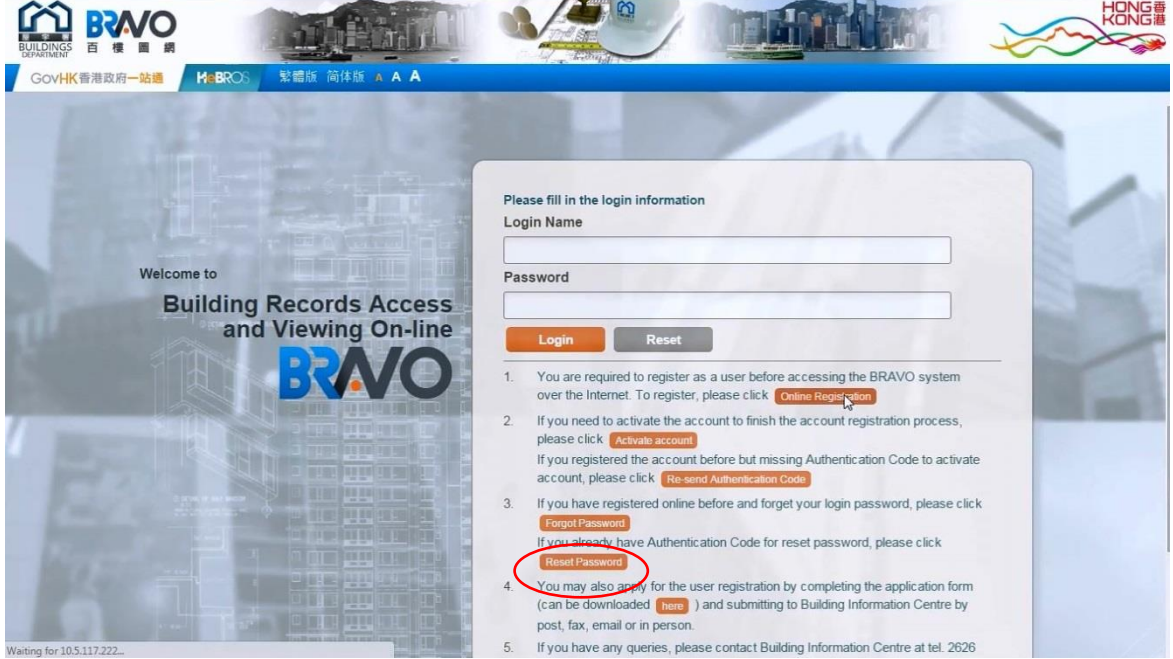

iv) Enter the login name, new password, authentication code provided in the email, and verification code and click the "Submit" button.

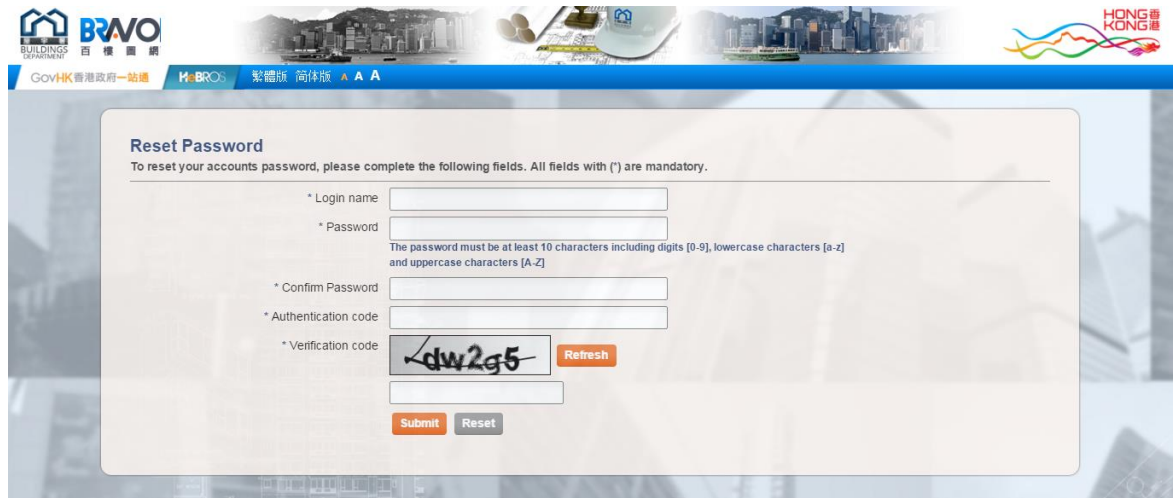

#### **Offline Registration**

Instead of performing registration online, the applicant may also download and complete the application form BIC-5, and submit it to the Building Information Centre (BIC) of the Buildings Department with a copy of his/her Hong Kong ID Card and Proof of Address. You may download the form *BIC-5* (PDF format) here:

https://eform1.bd.gov.hk/GetForm.aspx?FN=m/BIC5

## <span id="page-14-0"></span>**4 ACCESS TO THE INTERNET BRAVO**

- i) Go to the Internet BRAVO Web site, [https://bravo.bd.gov.hk](https://bravo.bd.gov.hk/).
- ii) The Login / Online Registration page will be shown.
- iii) Registered user may enter the "Login Name" and "Password". Click "Login" to proceed.

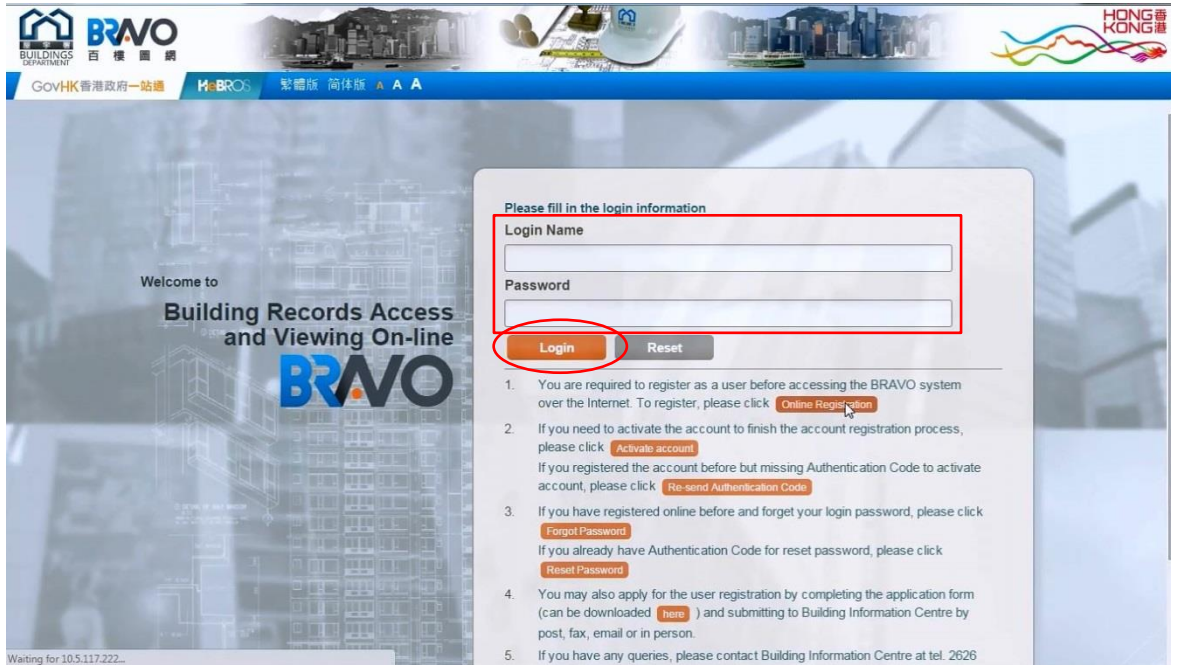

iv) After successful login, the user should read the "Important Notices" carefully.

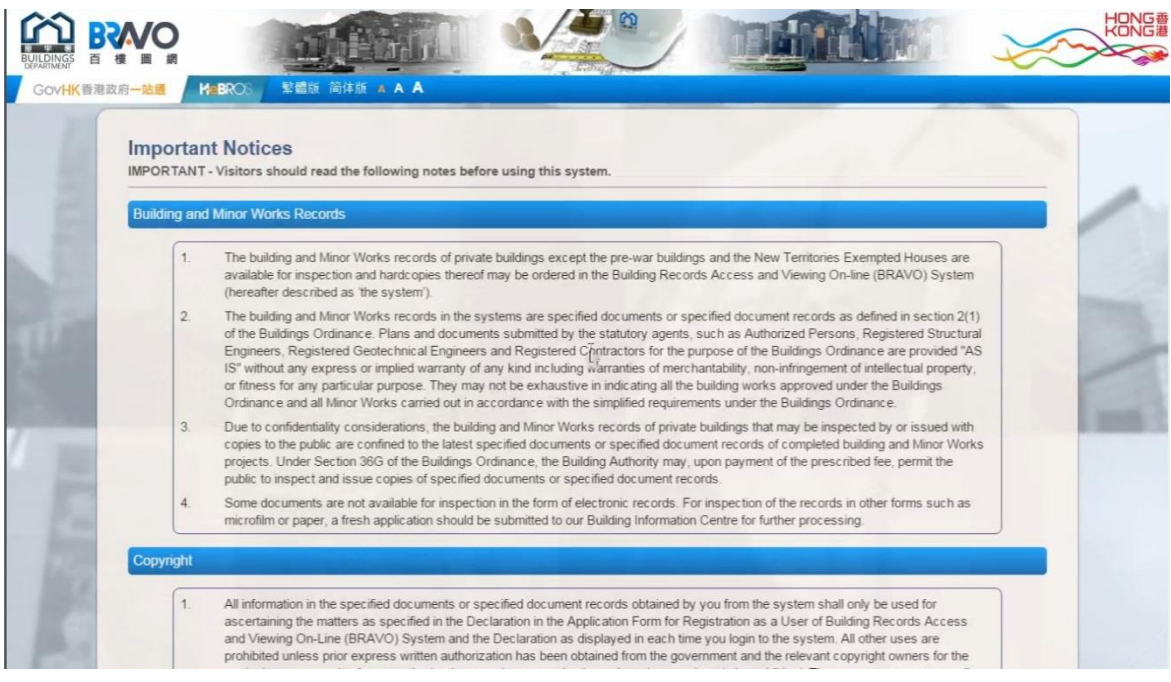

- v) If agree, click the "Accept" button at the end of this page.
- vi) The "Declaration of the Applicant" page will then be displayed. User is required to declare the intended use of this access to BRAVO by selecting appropriate box(es)

 $1.1031077$ 

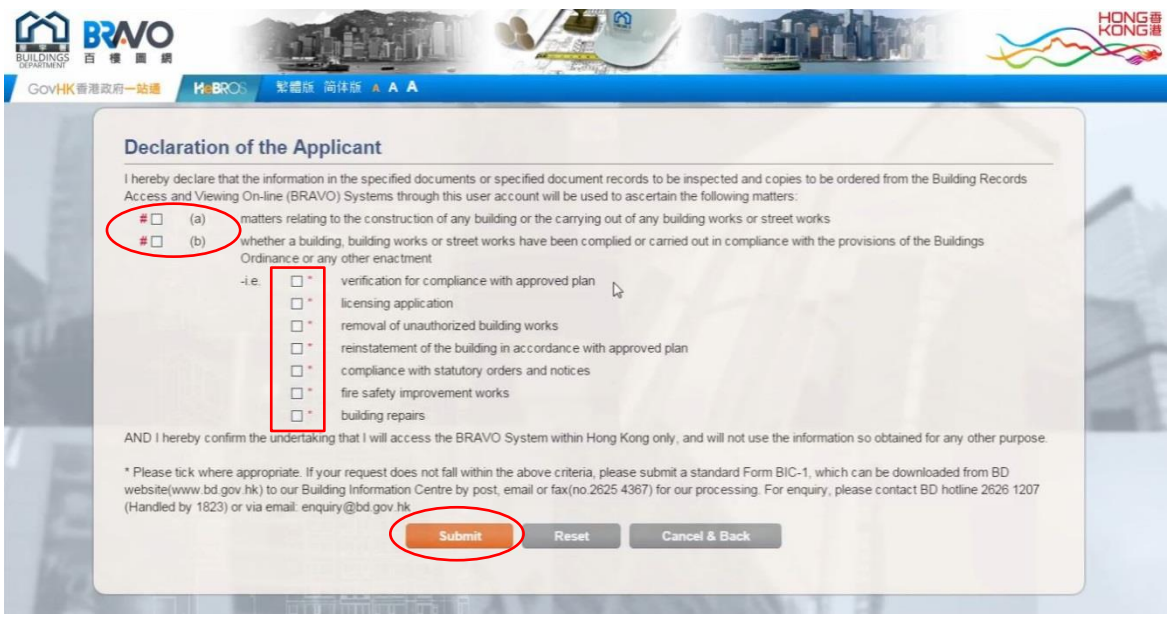

- vii) Click the "Submit" button to proceed
- viii) BRAVO only allows a user to login to the system once at a time. If it detects that your previous login has not been properly logout within the past hour, the following message will be shown.

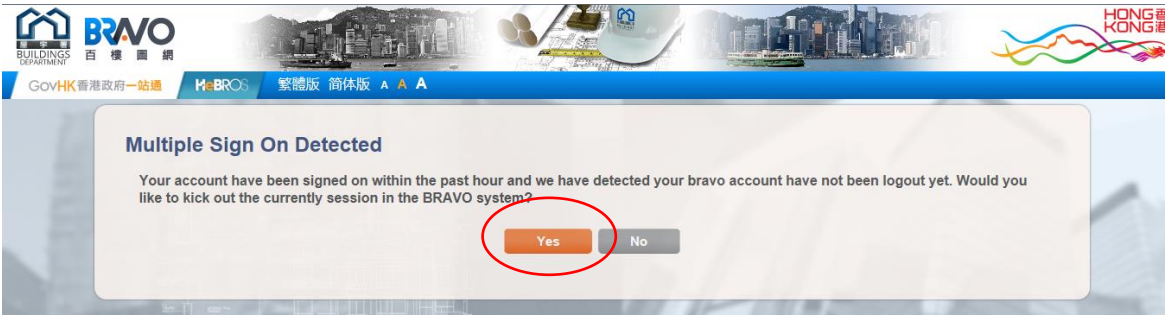

ix) Click "Yes" if you would like to terminate your previous login session.

x) Read the System Message carefully. Then click the "x" button

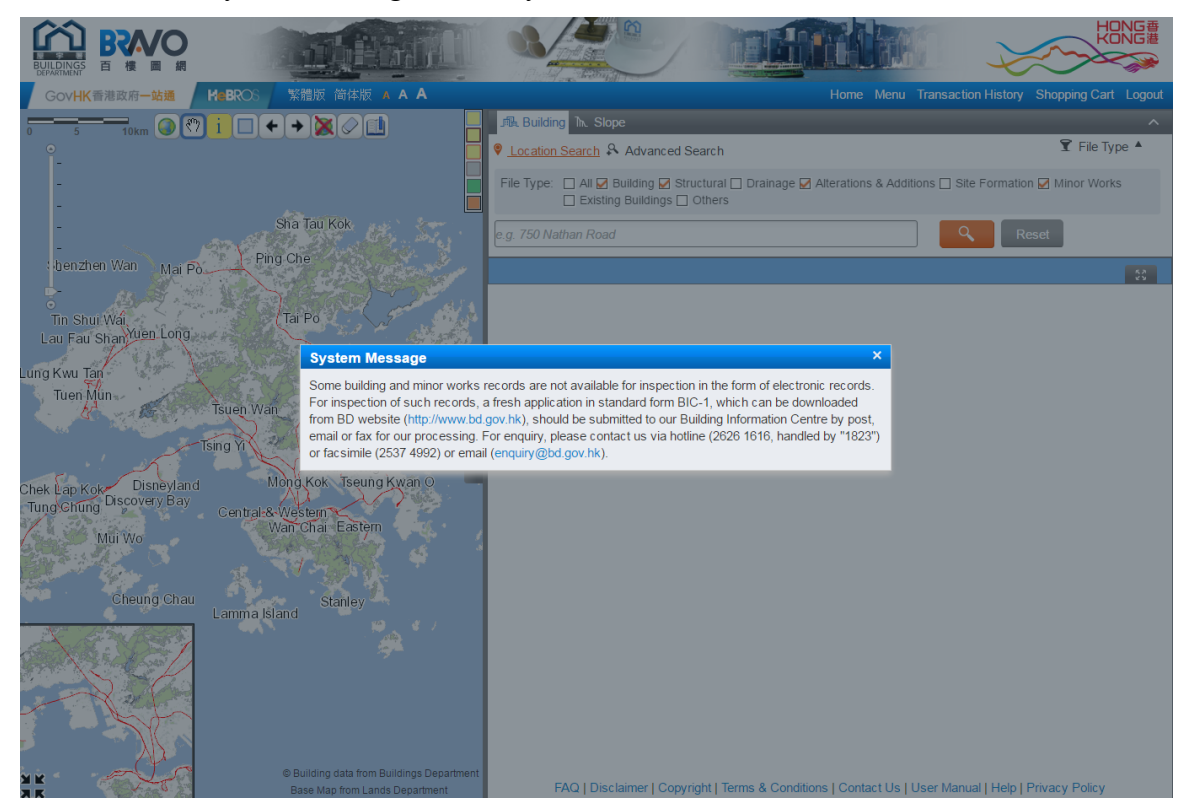

xi) Now you have successfully logged in to the BRAVO and landed on the BRAVO's main page.

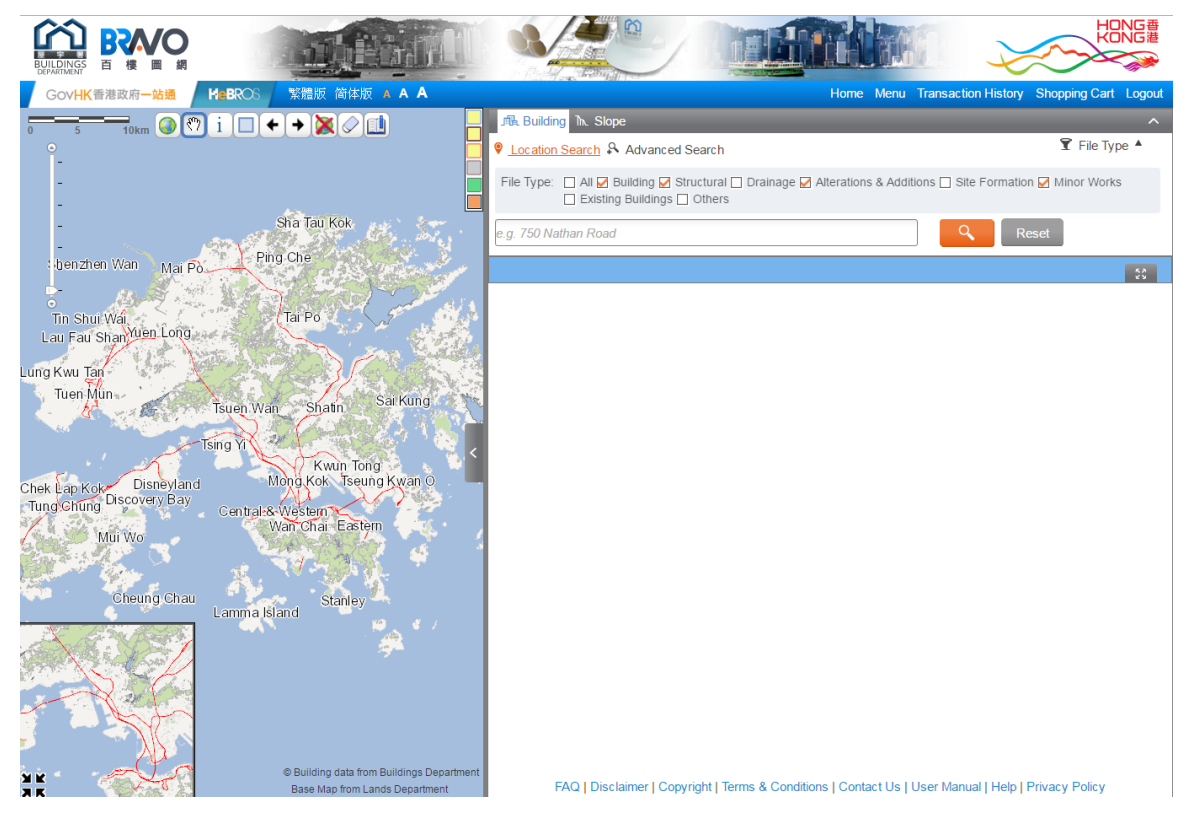

## <span id="page-17-0"></span>**4.1 SEARCHING BUILDING RECORDS**

The BRAVO offers the following searching methods to assist you in locating the required building and minor works records:

- i) Location Search by "Street Name and Number"
- ii) Location Search by "Building Name"
- iii) Advanced Search by various reference numbers
- iv) Map Search

All searching methods can be performed in the main page of the BRAVO as illustrated in the diagram below.

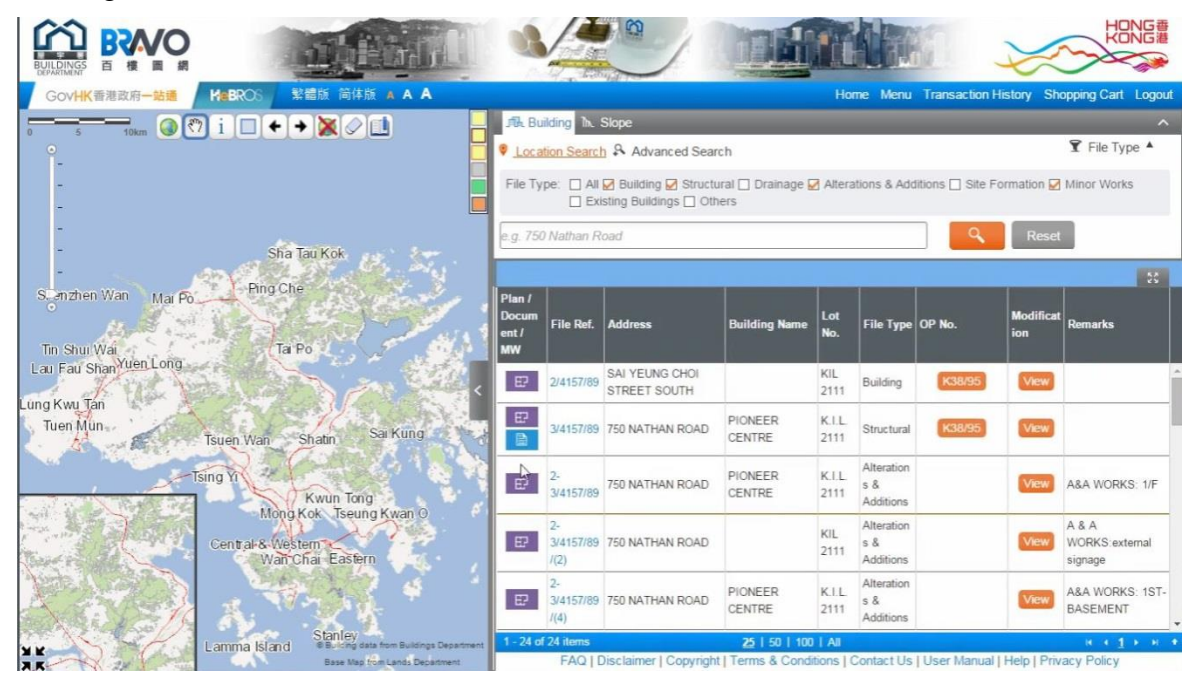

#### <span id="page-17-1"></span>4.1.1 **Location Search By Street Name and Number**

i) Click the "Location Search" tab and select the file type required to be inspected.

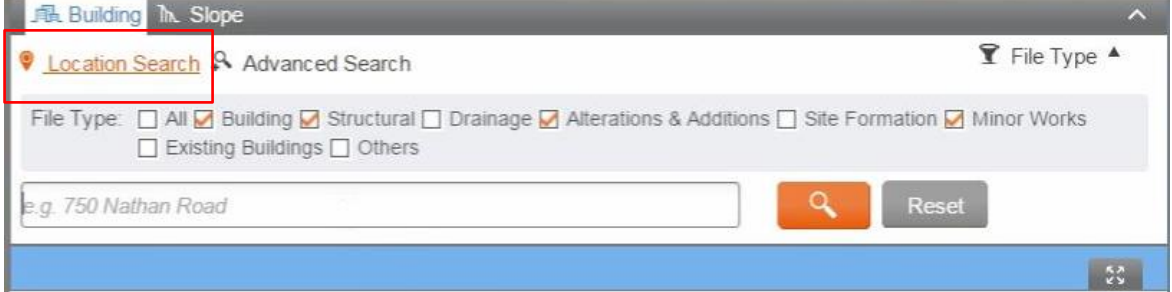

ii) Enter the street name and street number. A drop-down list will show those locations which are best matched with what you are entering.

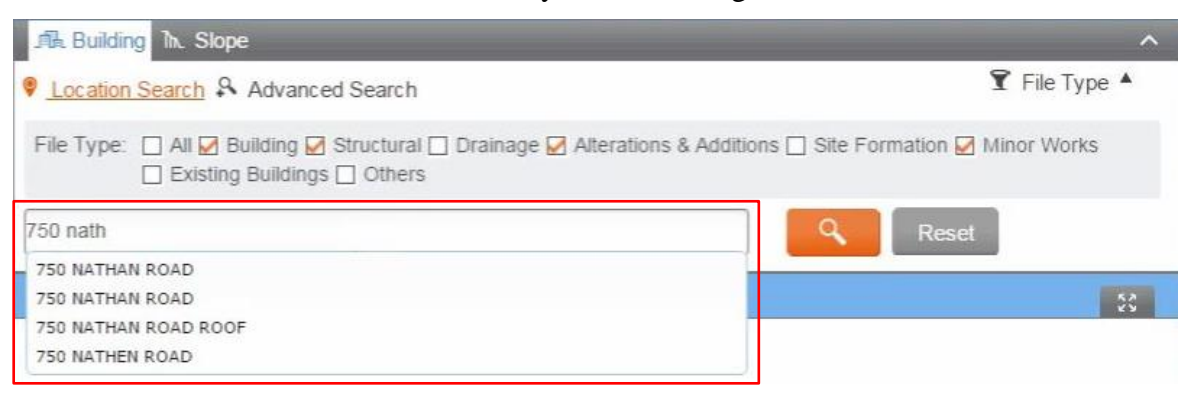

iii) Select the required location from the drop-down list

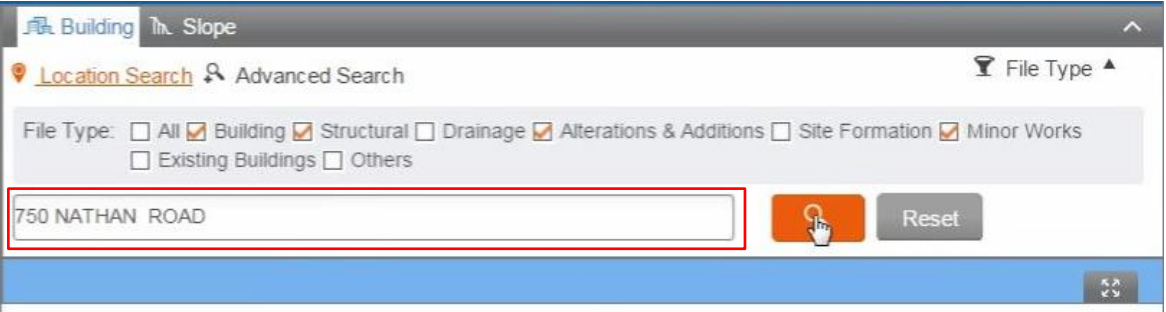

iv) Click the **B** button to start the search. In default, maximum 25 relevant building and minor works records will be listed on each searching result page.

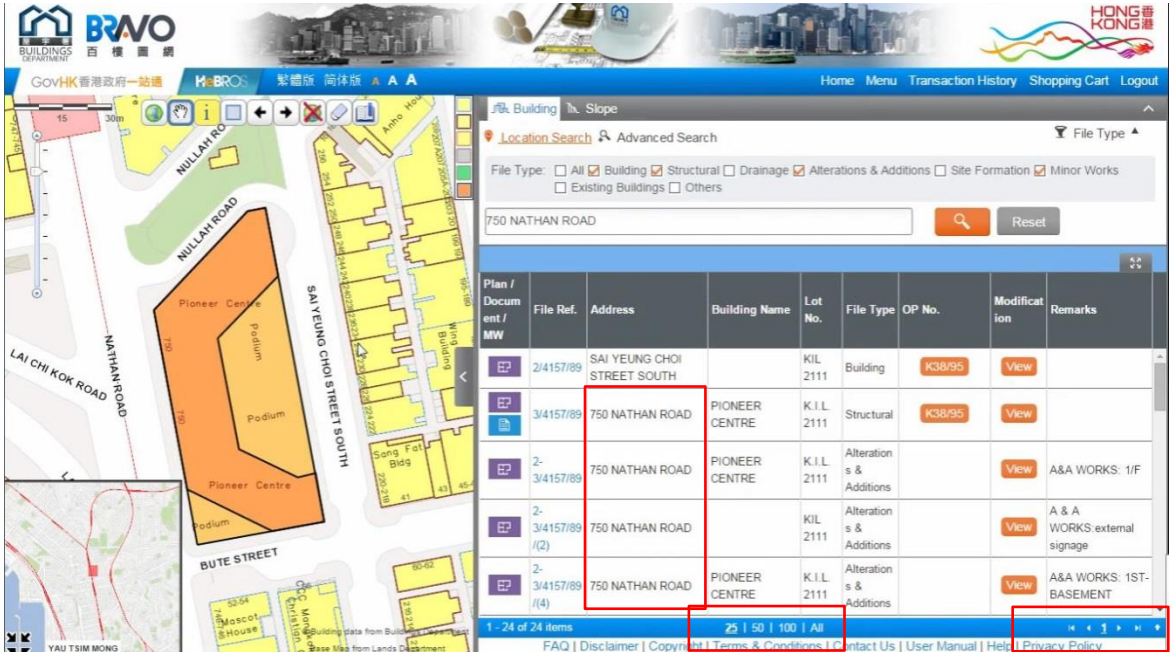

- v) If the searching result contains more than 25 records, click the next page button at the bottom right hand corner of the main page to display more files.
- vi) Alternatively, you may change the maximum number of records on each search result page to 50, 100 or even all records at the bottom.

#### <span id="page-19-0"></span>4.1.2 **Location Search by "Building Name"**

i) Similar to Location Search by Street Name and Number, enter the required Building Name in the Location Search Box, and then click the **Building Search** button to start the search.

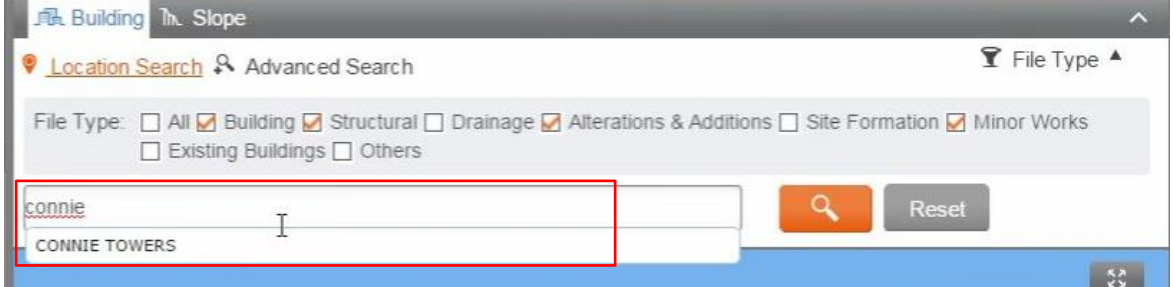

#### <span id="page-19-1"></span>4.1.3 **Advanced Search by "Lot Number"**

i) Click the "Advanced Search" tab and then select the "Lot No." from the drop-down list

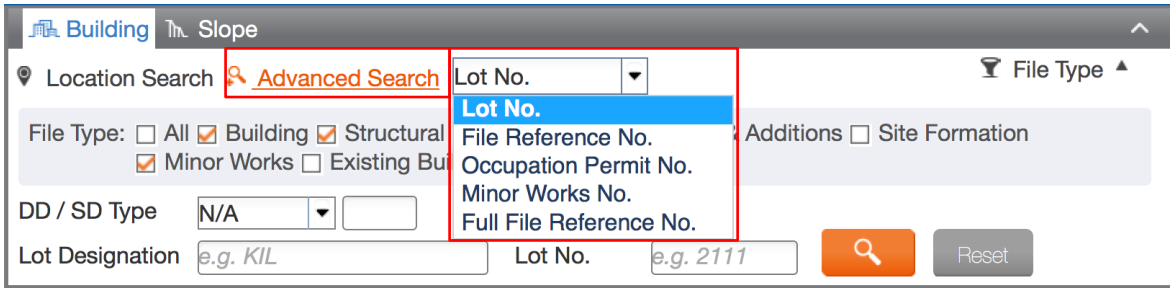

ii) Enter the required "Lot Designation" and "Lot No.", then click to search.

#### <span id="page-19-2"></span>4.1.4 **Advanced Search by "File Reference No."**

i) Click the "Advanced Search" tab and then select the "File Reference No." from the drop-down list

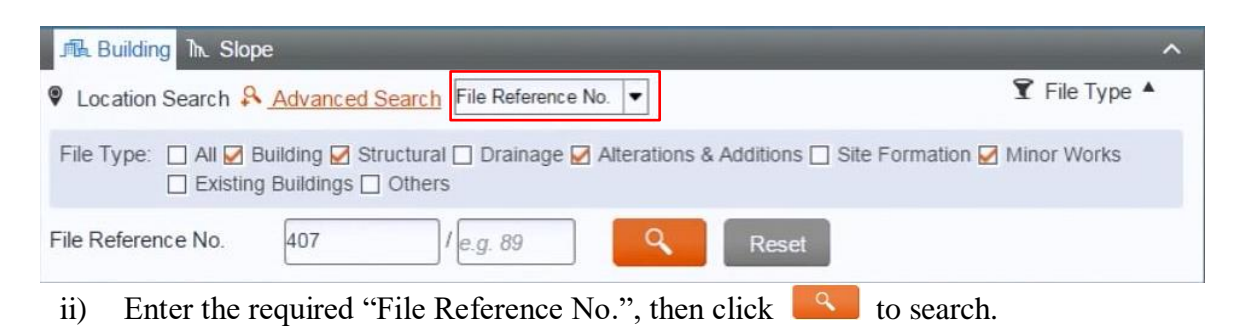

#### <span id="page-20-0"></span>4.1.5 **Advanced Search by "Occupation Permit No."**

i) Click the "Advanced Search" tab and then select the "Occupation Permit No." from the drop-down list

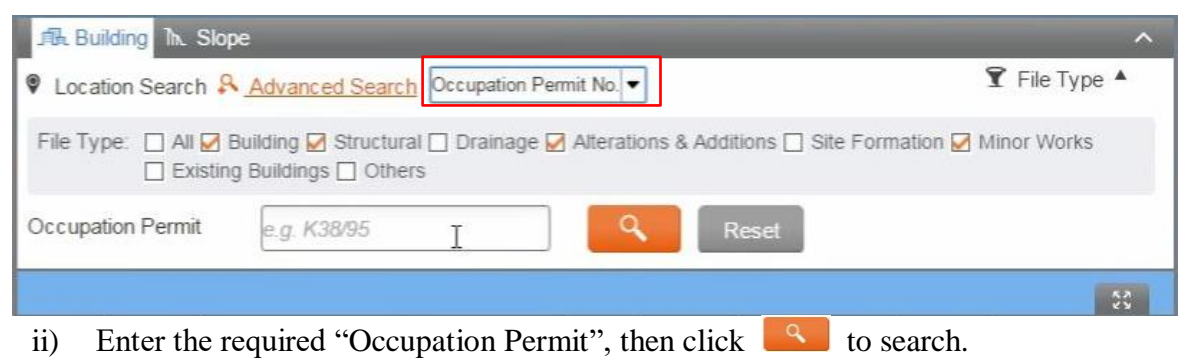

#### <span id="page-20-1"></span>4.1.6 **Advanced Search by "Minor Works No."**

i) Click the "Advanced Search" tab and then select the "Minor Works No." from the drop-down list

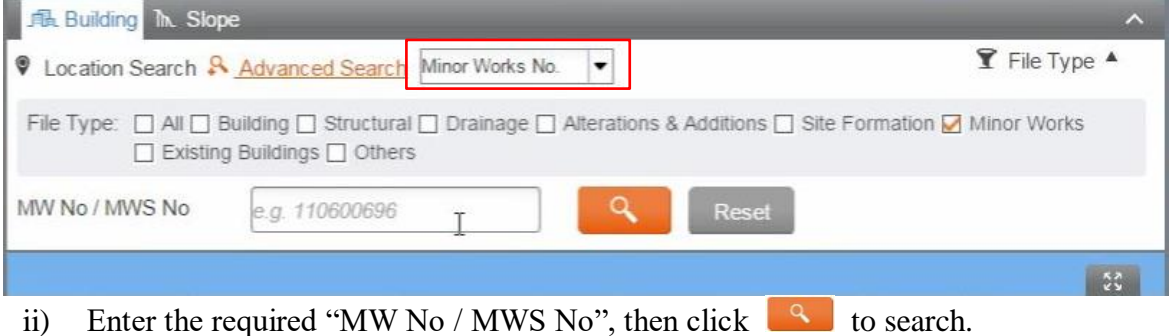

## <span id="page-20-2"></span>4.1.7 **Advanced Search by "Full File Reference No."**

i) Click the "Advanced Search" tab and then select the "Full File Reference No." from the drop-down list

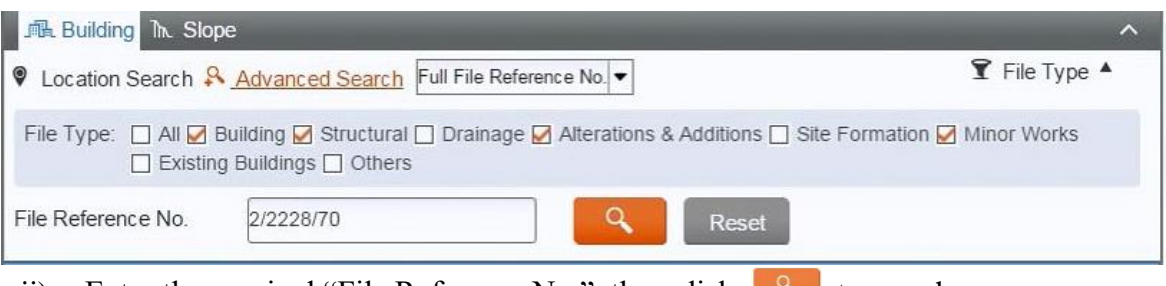

ii) Enter the required "File Reference No.", then click  $\begin{bmatrix} 8 \\ 0 \end{bmatrix}$  to search.

# <span id="page-21-0"></span>**4.2 MAP SEARCH**

The BRAVO equips with a map search engine. It resides on the left hand side of the BRAVO's main page.

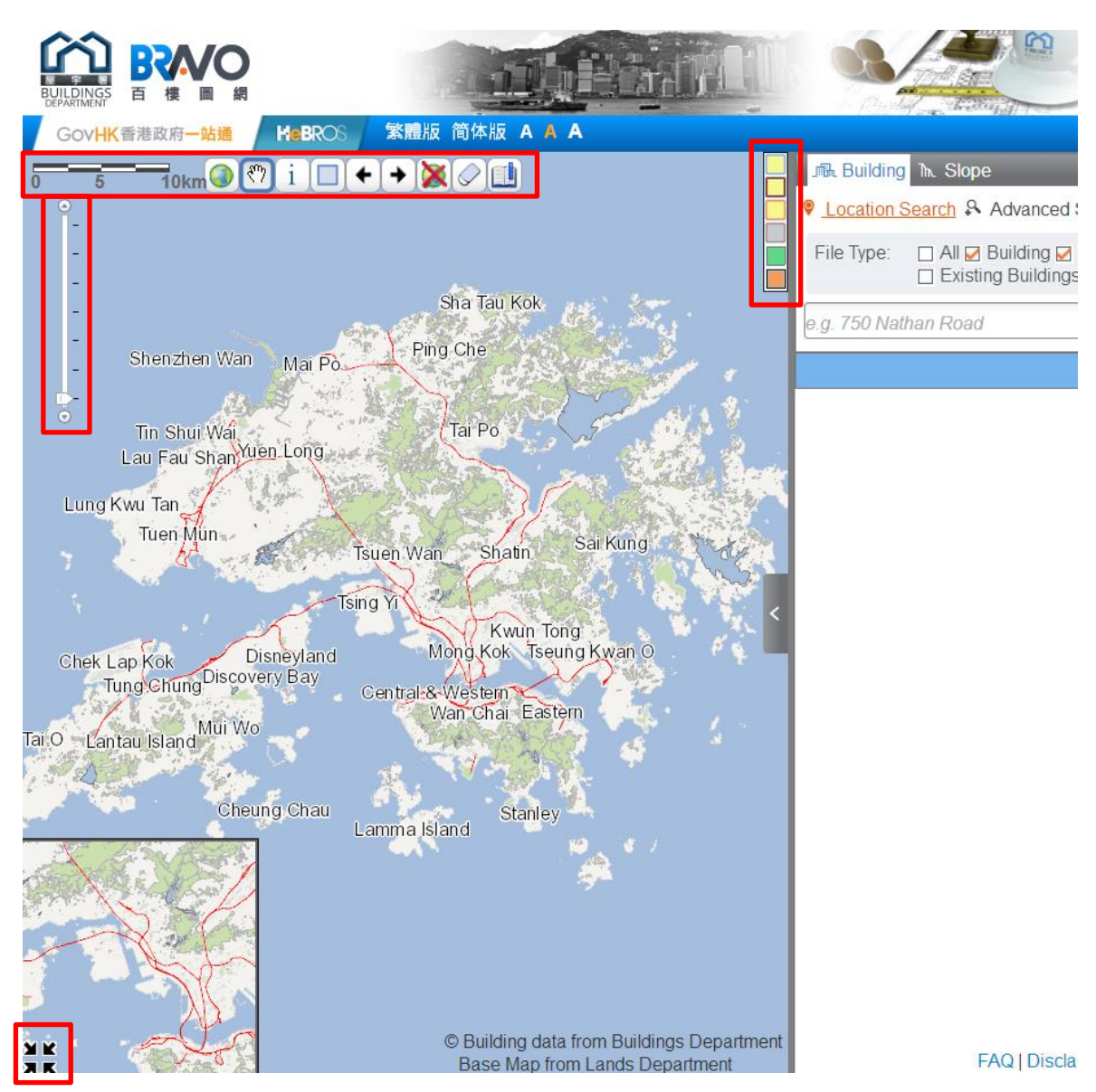

User may locate the required building and minor works records by using the following map navigation buttons:

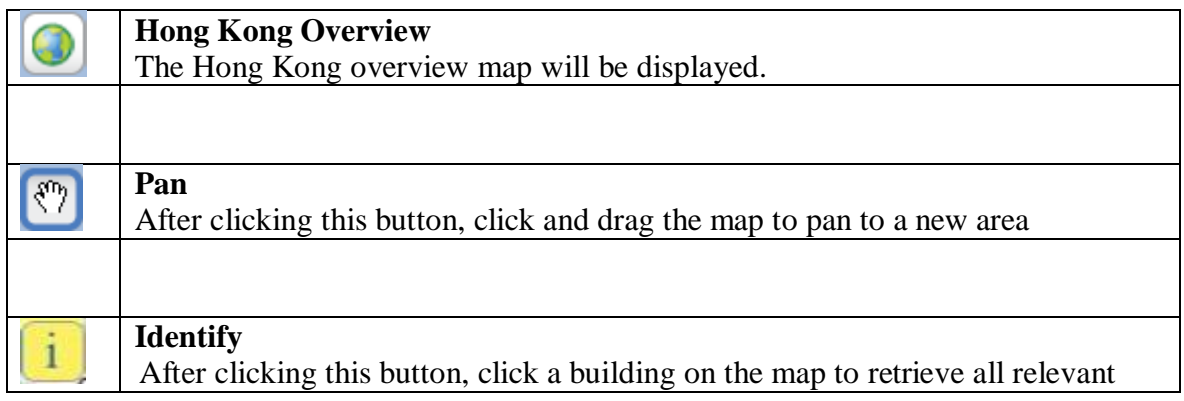

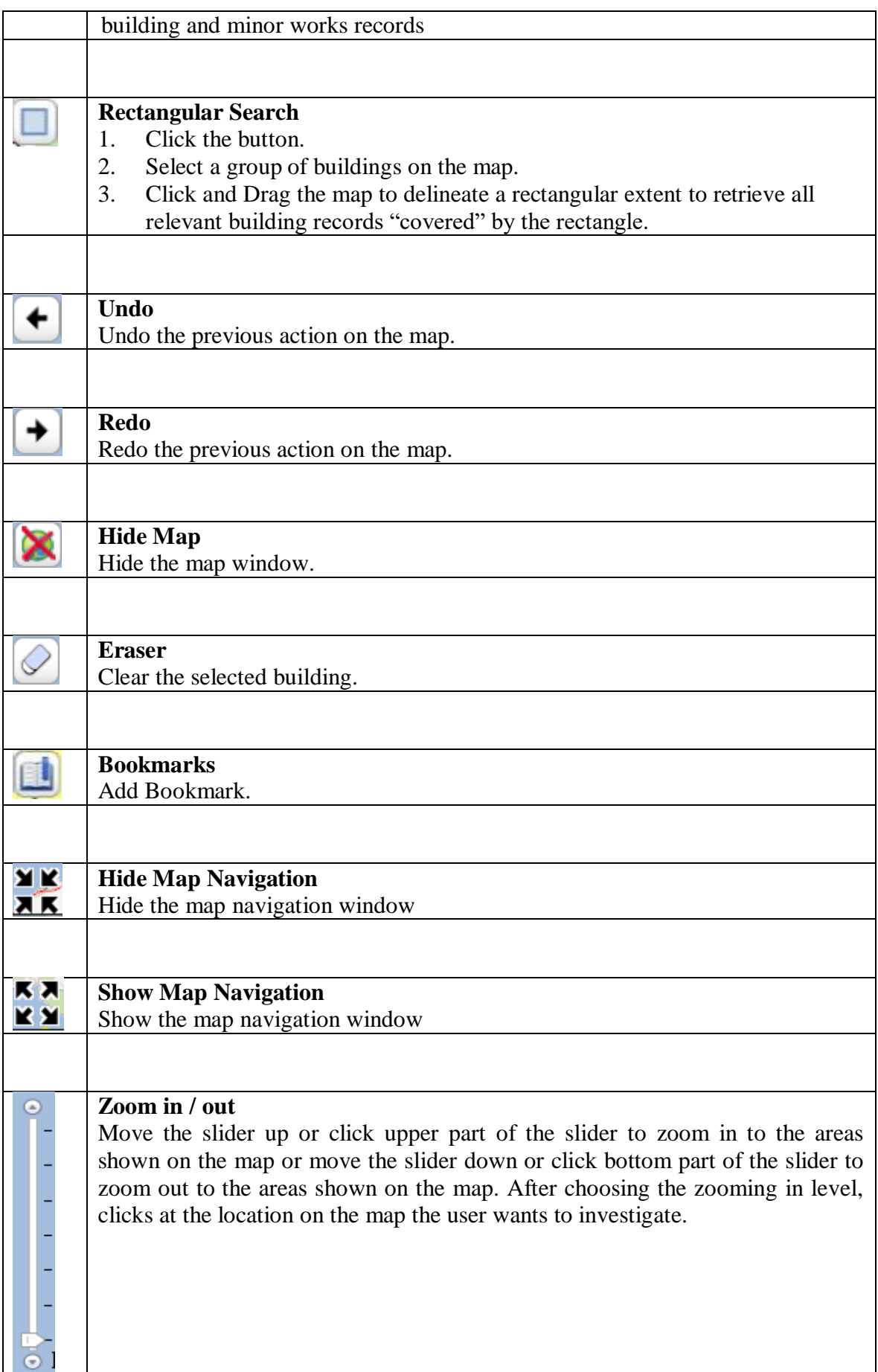

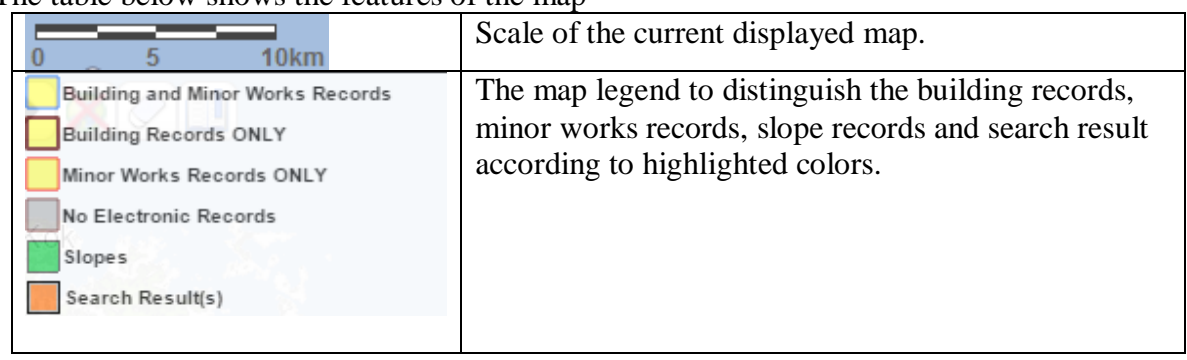

#### The table below shows the features of the map

## <span id="page-24-0"></span>**4.3 INSPECTION OF BUILDING RECORDS**

#### <span id="page-24-1"></span>4.3.1 **Order for Inspection of Building Records**

i) On the building records result list, click the Plan  $E$  or Document in icon at the first column of the building record to be inspected.

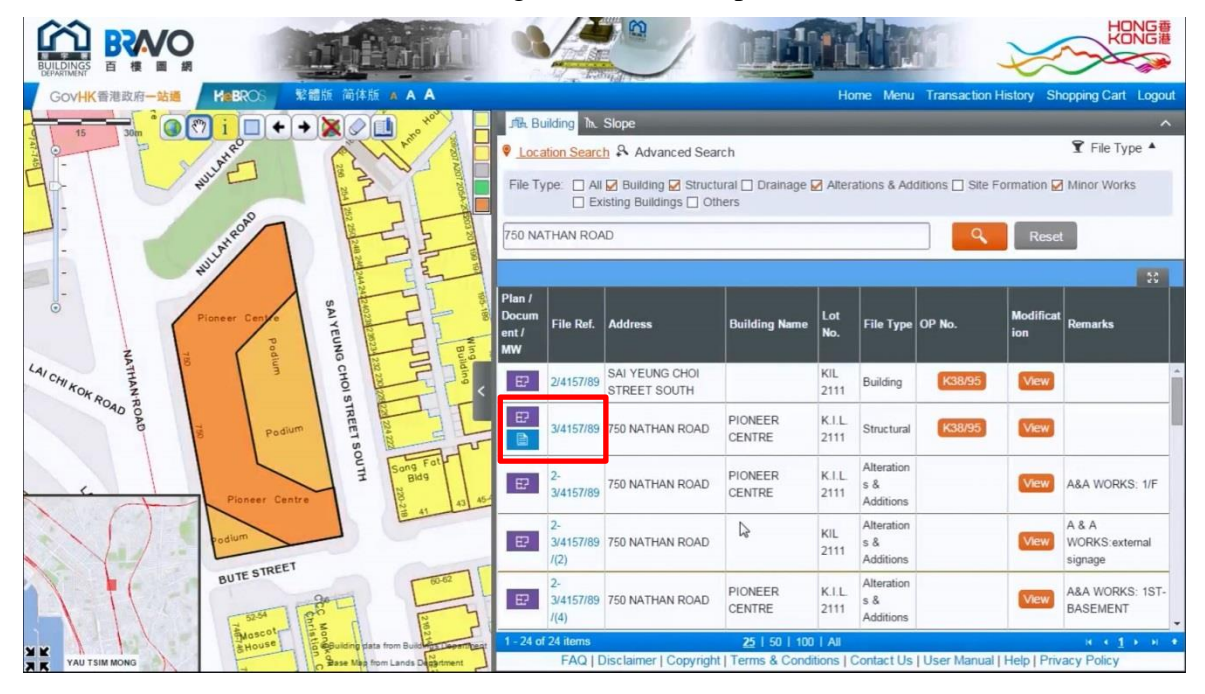

ii) A new window will pop-up and list the relevant plans or documents of the selected building record. Click the "Add to Shopping Cart" button to add the items to the Shopping Cart for Inspection of building records.

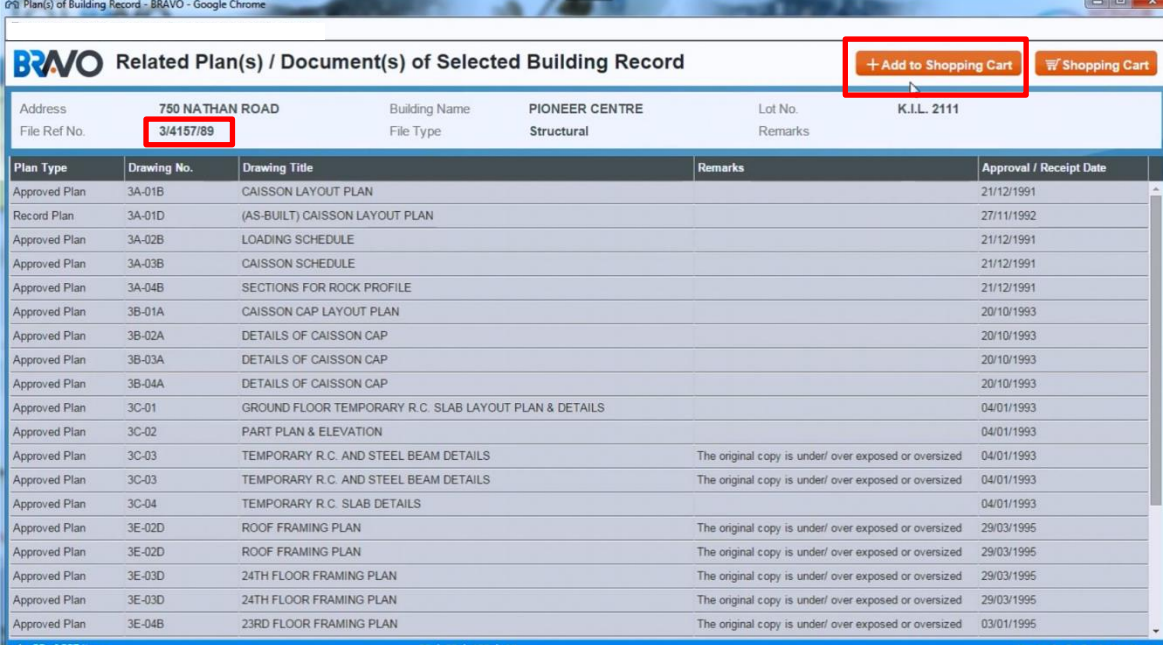

- iii) After clicking the "+ Add to Shopping Cart" button, the Shopping Cart for Inspection of building records follows. The user may:
	- click the "Continue Shopping" button to search for other building records, or;
	- click the "Pay by PPS / Credit Card" button to proceed to payment. **Please refer to Section 4.4.3 for details of the payment procedure**.

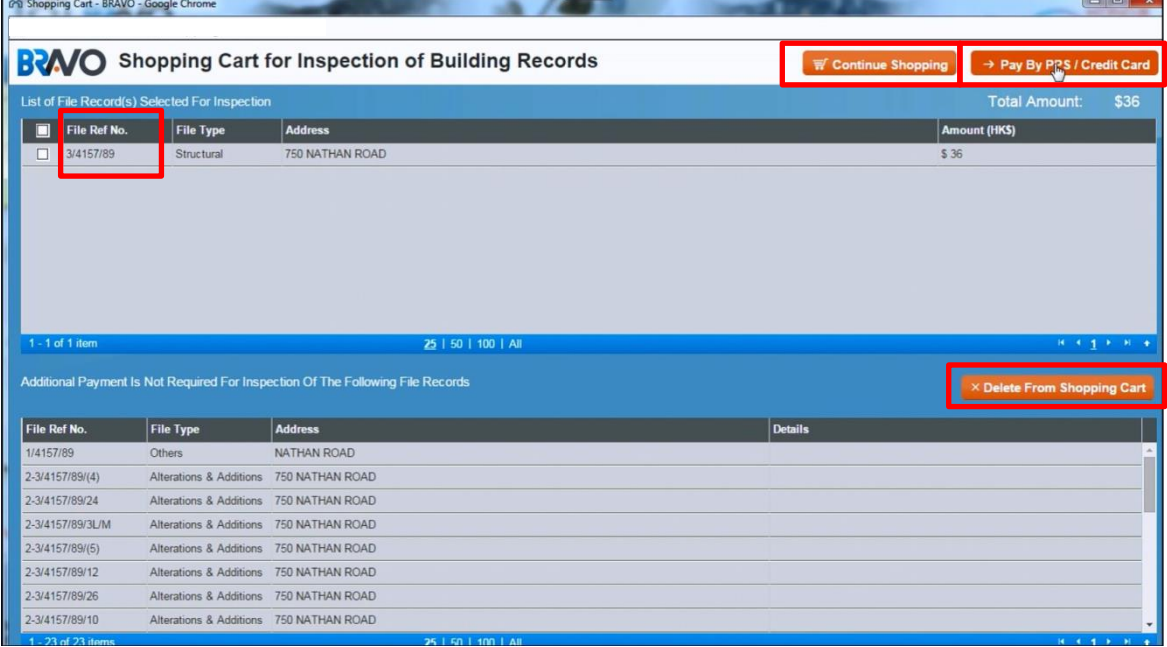

- iv) The user may also select item(s) and then click the "Delete From Shopping Cart" button to remove unwanted items in the current shopping cart.
- v) After successful payment, user will be allowed to inspect the paid building records within a **24-hour** period of the allotted time slot.

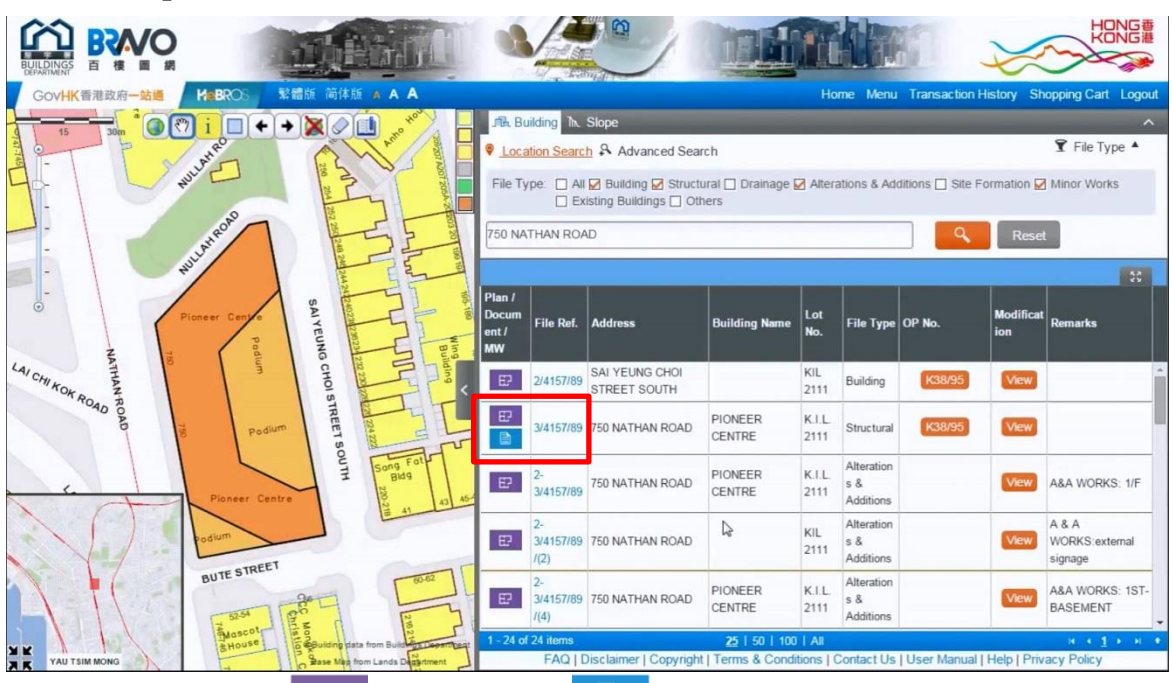

<span id="page-26-0"></span>4.3.2 **Inspection of Plans or Documents**

Click again the Plan  $\boxed{E}$  or Document  $\boxed{B}$  icon of the paid building record in the main page of BRAVO. A new window will list the plans or documents of that building record. Unlike the same window shown before payment, more information related to the plans or documents are displayed, and the list now consists of the following new columns:

- $\triangleright$  Preview
- $\triangleright$  Inspect Full Image
- Purchase "Certified" or "Non-Certified" hardcopies of plans or documents.

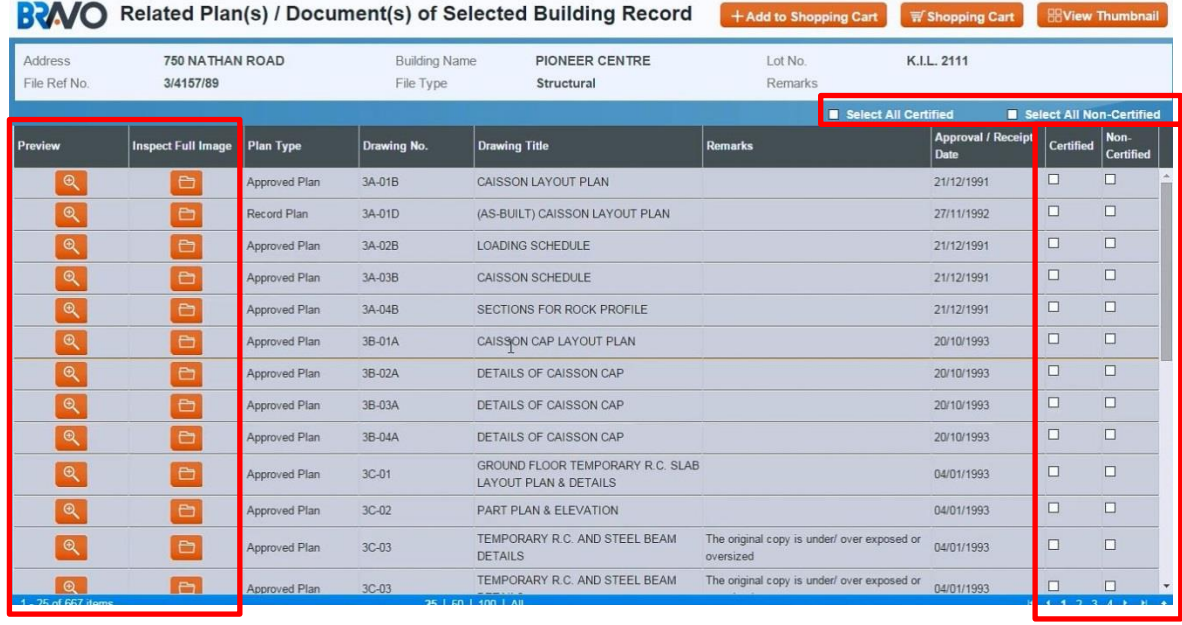

i) User may click the **button** to preview the plan.

ii) User may click the **button** to view the full image of the plan.

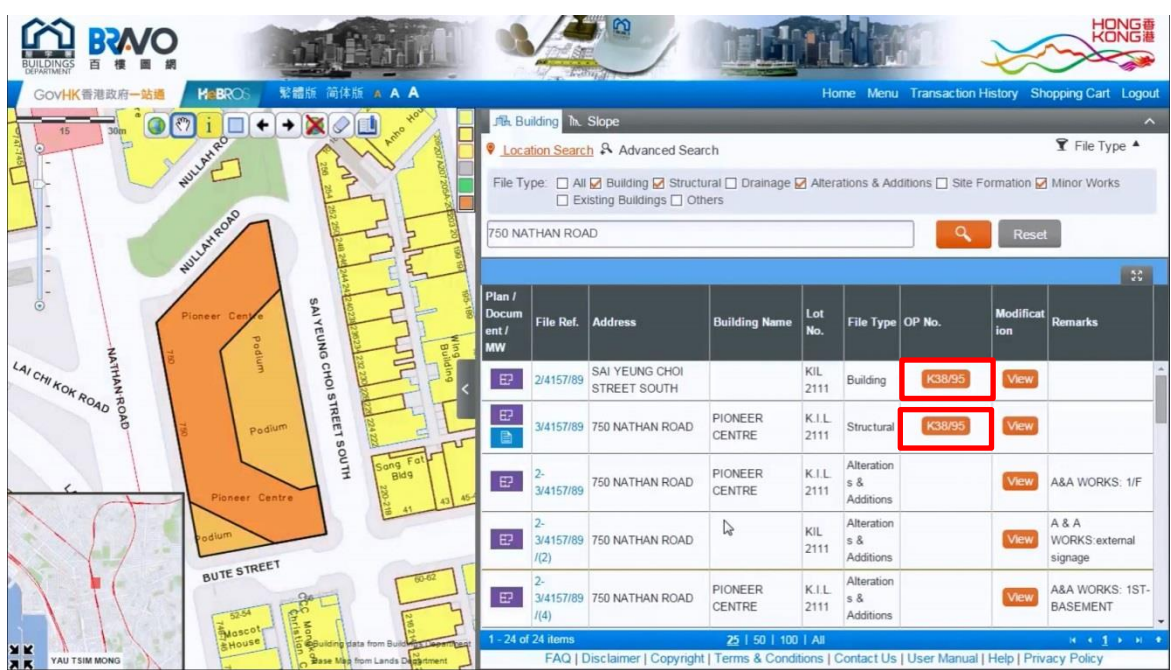

<span id="page-27-0"></span>4.3.3 **Inspection of Occupation Permit (OP)**

- i) Click the button labelled with the OP number corresponding to the required building record under the "OP No." column, e.g. [K38/95] as shown in the diagram above.
- ii) A new window with title "Related OP/TOP/TBP of Selected Building Record" will then pop up. It will display portion of the OP for verification of address.
- iii) Full image of the OP can only be inspected upon purchase of hardcopy of OP. You may select the required OP to order for hardcopies at the left side, and select to purchase "Certified" or "Non-Certified" hardcopies of OP by clicking the buttons on the upper right hand corner respectively.

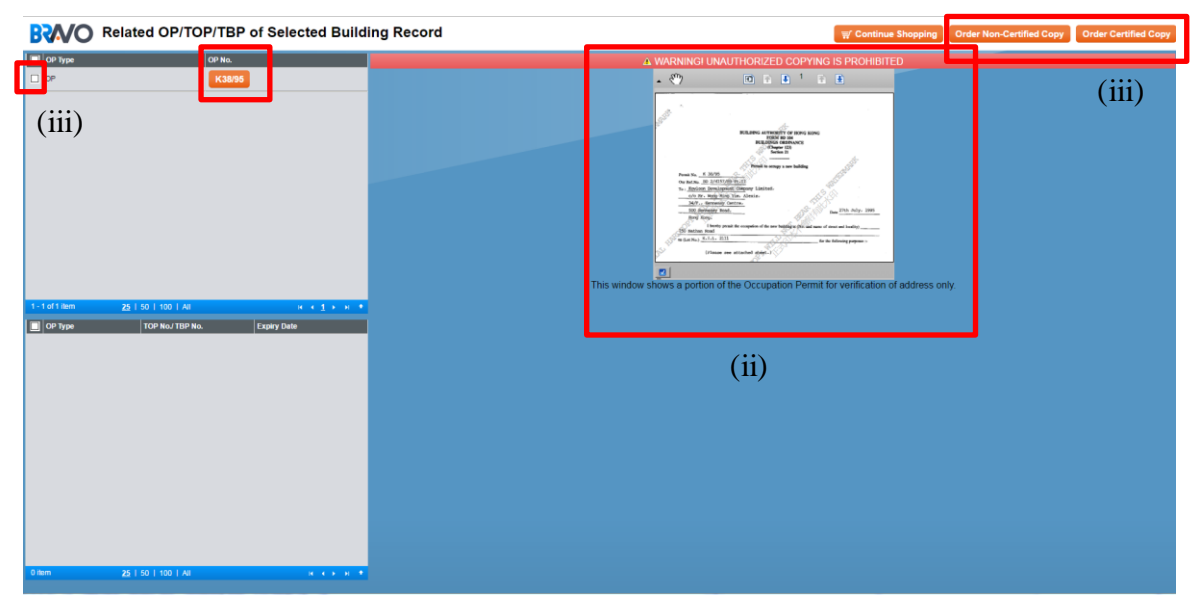

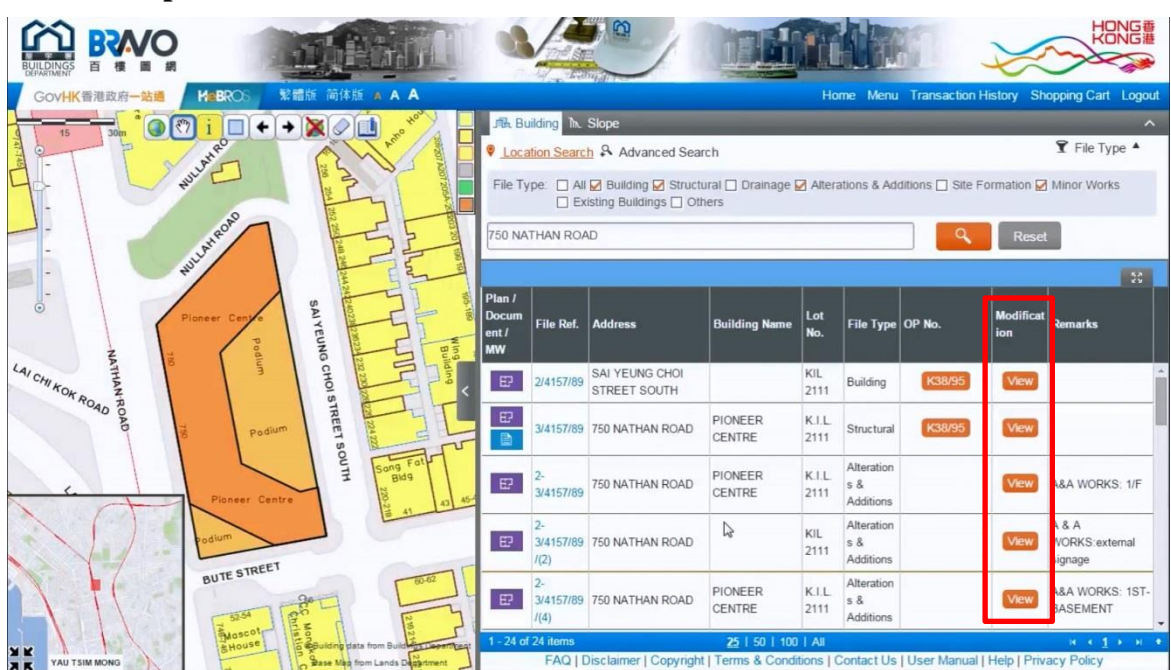

<span id="page-28-0"></span>4.3.4 **Inspection of Modification**

- i) Click the "View" button of the required building record under the "Modification" column.
- ii) A new window with title "Related Modification of Selected Building Record" will then pop up. It will list all the modifications of the selected building record.
- iii) After successful payment for inspection of the building record, this window will allow you to inspect the images of the Modification, and purchase "Certified" or "Non-Certified" hardcopies of modifications

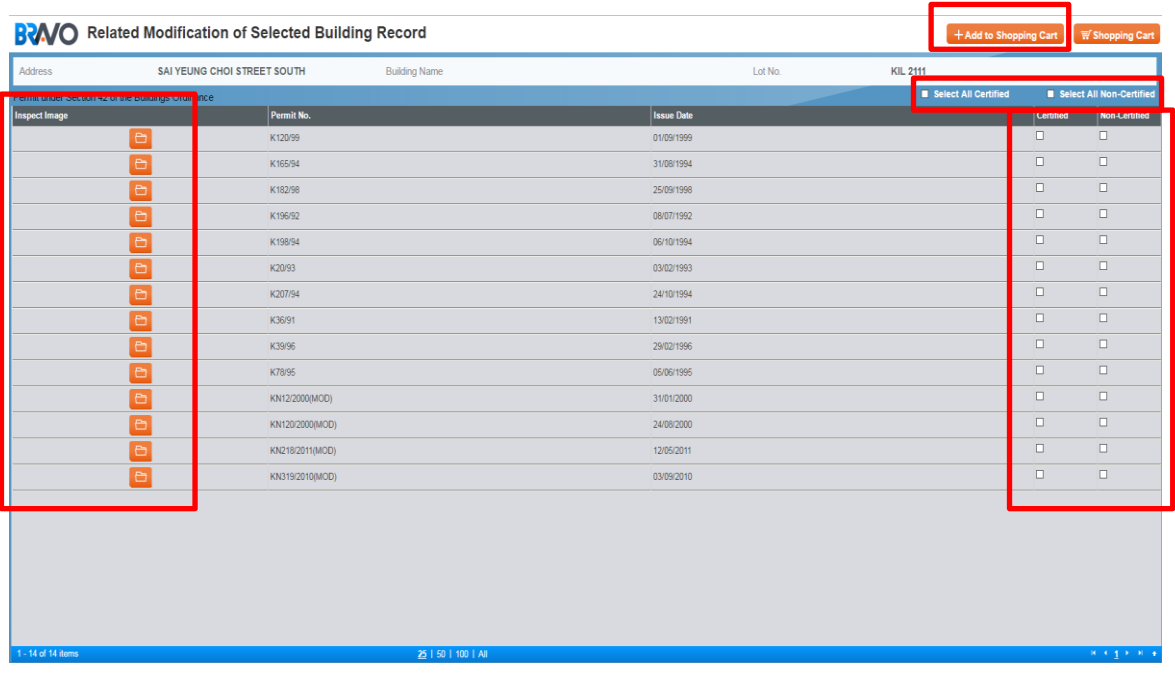

iv) View the modification by clicking the corresponding  $\Box$  icon under the "Inspect" Image" column in the window.

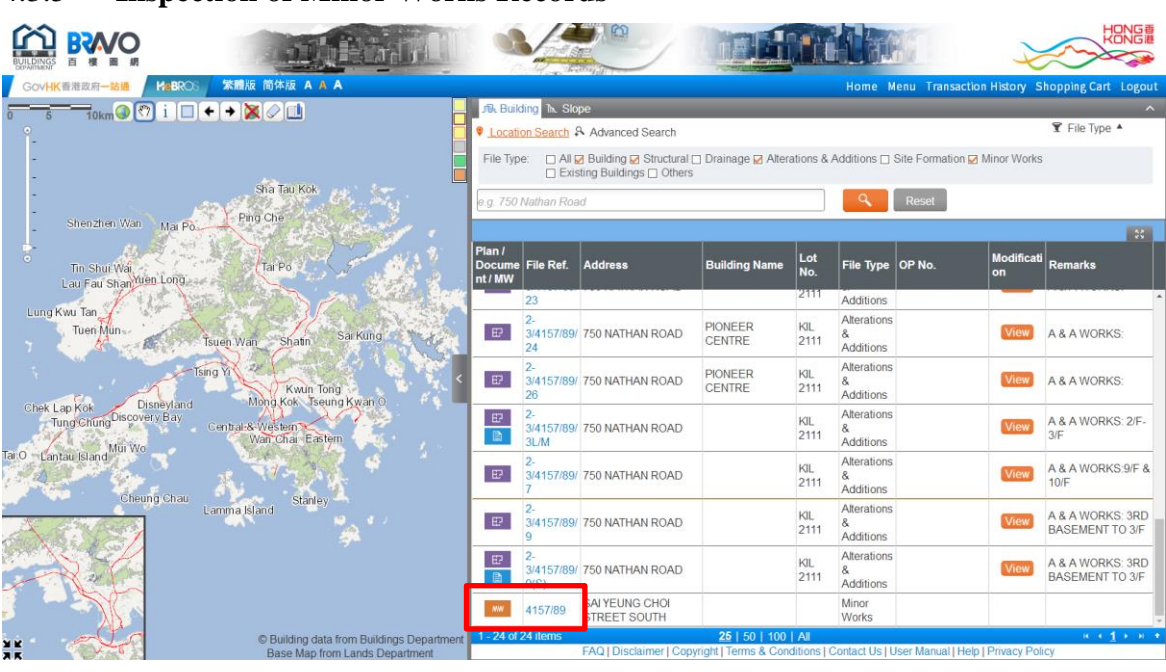

## <span id="page-29-0"></span>4.3.5 **Inspection of Minor Works Records**

- i) Click the  $\begin{bmatrix} \text{MW} \\ \text{button of the required minor works records} \end{bmatrix}$
- ii) A new window with title "All Minor Works Records in the building" will then pop up. It will list all related Minor Works Records of the selected building.

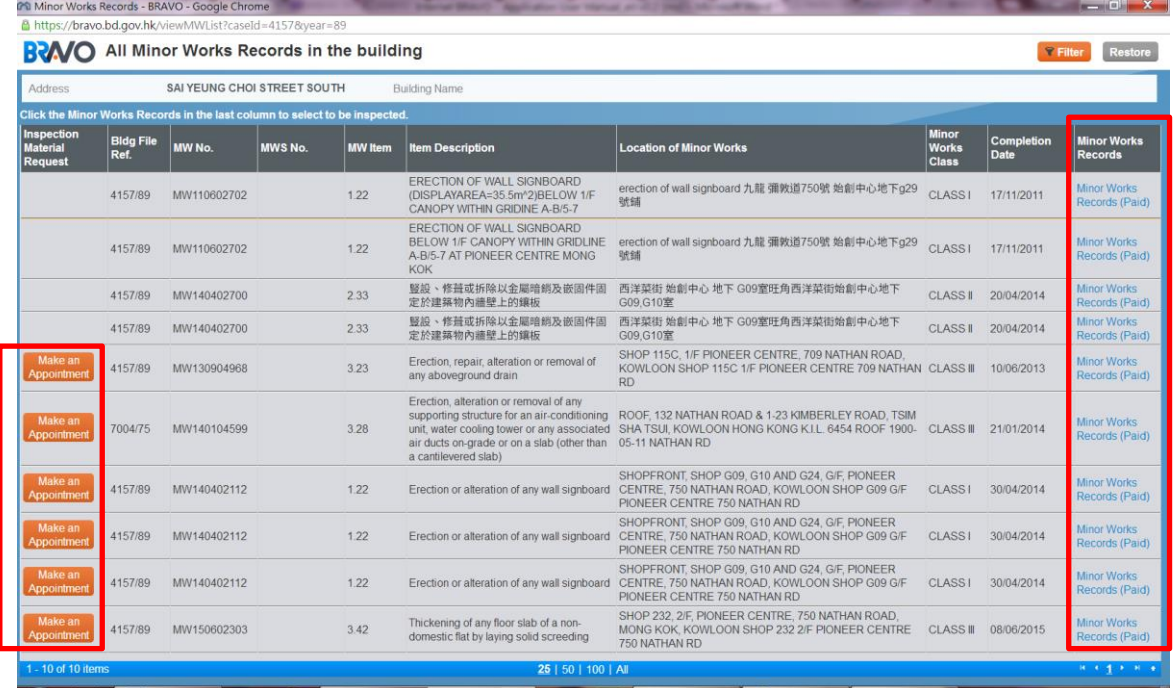

iii) If a minor works record is NOT available on BRAVO, a **[Make an Appointment]** button will be shown under the "Inspection Material Request" column. You may click this button and follow the instructions in the pop-up message window to arrange for inspection of the record.

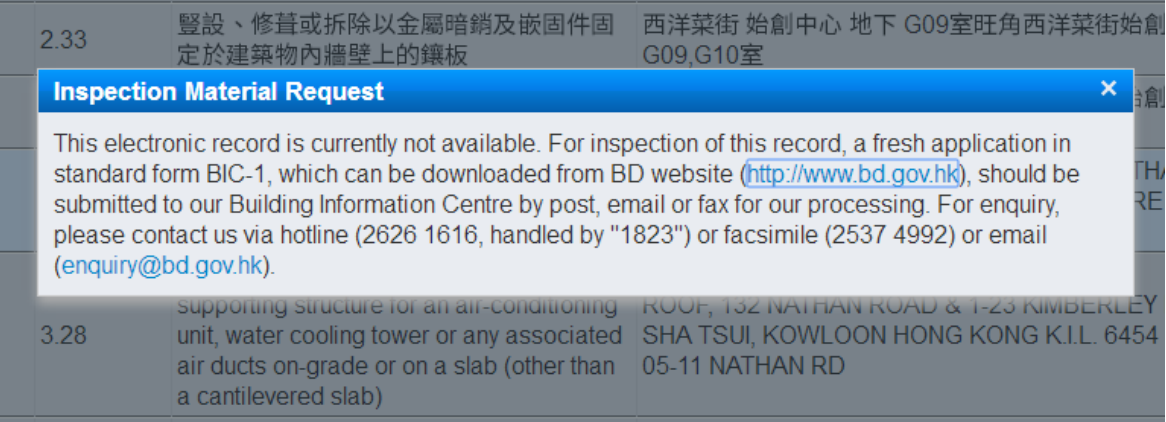

iv) If a minor works record is available on BRAVO, you may click "Minor Works Records (Paid)" to see its details.

*Please note that "Minor Works Records (Non-Paid)" will be shown instead if you have NOT paid for the inspection of the records.*

v) Then the "Details of Minor Works Record for inspection" window as illustrated below will pop up. Details of a minor works record are grouped into 3 document types: "Plan", "Photos" or "Others".

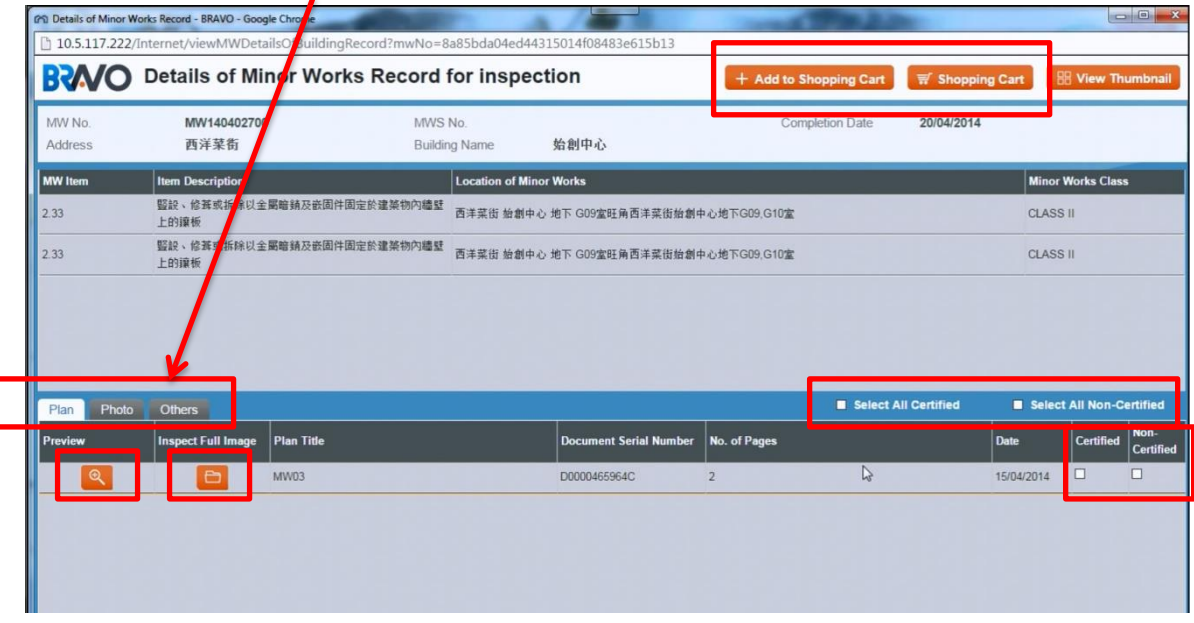

- vi) You may click the corresponding tag to list all the files of the required document type, then click the  $\left[\begin{array}{c} \mathbb{R} \\ \end{array}\right]$  button to preview the image or the  $\left[\begin{array}{c} \mathbb{R} \\ \end{array}\right]$  button to inspect the full image.
- vii) You may choose to order the "Certified" or "Non-Certified" hardcopies by clicking the Checkbox at the right side, or clicking the checkbox at the above to select all file to order for the "Certified" or "Non-Certified" hardcopies.
- viii) Please click "+ Add to Shopping Cart" button to order certified or non-certified copy of the minor works record.

#### <span id="page-31-0"></span>4.3.6 **Tools for Inspection**

The inspection window as depicted below offers some functions to look into the details of the required images. These functions can be located in the tool bar at the top of the inspection window.

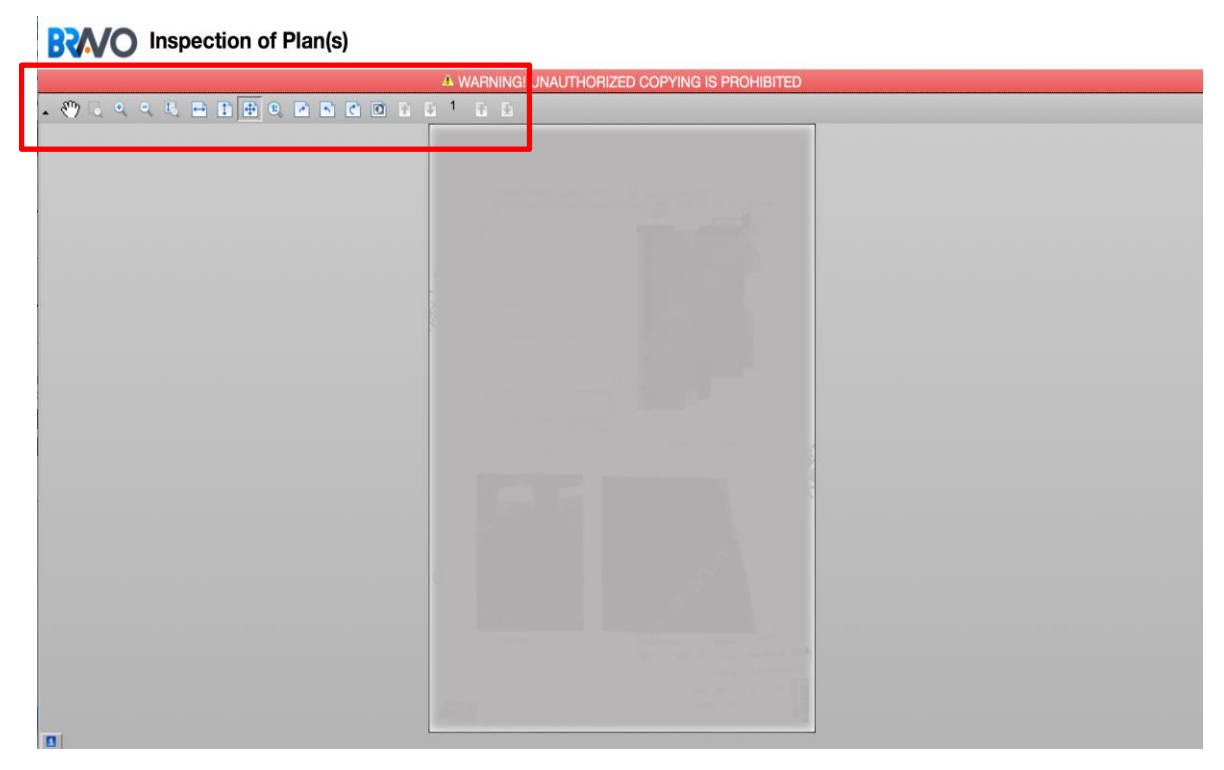

The table below briefly explains the function of these buttons:

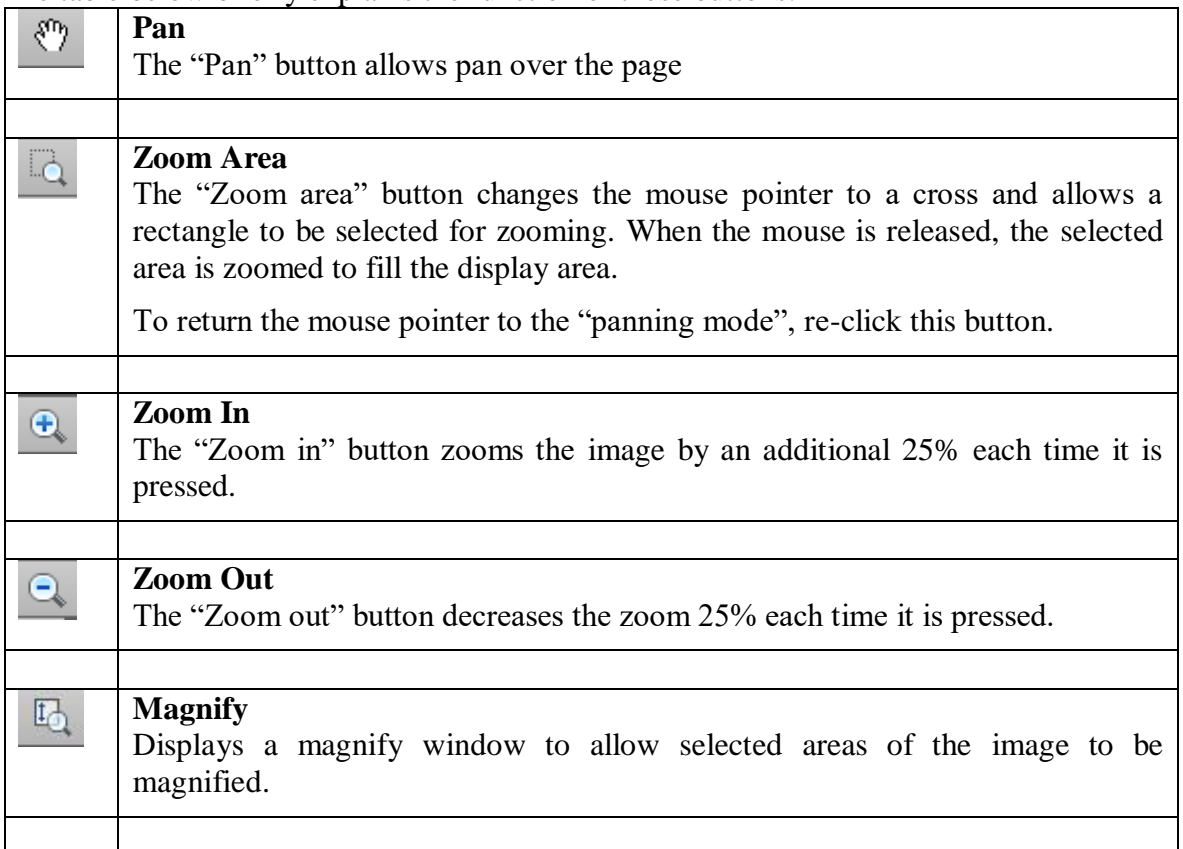

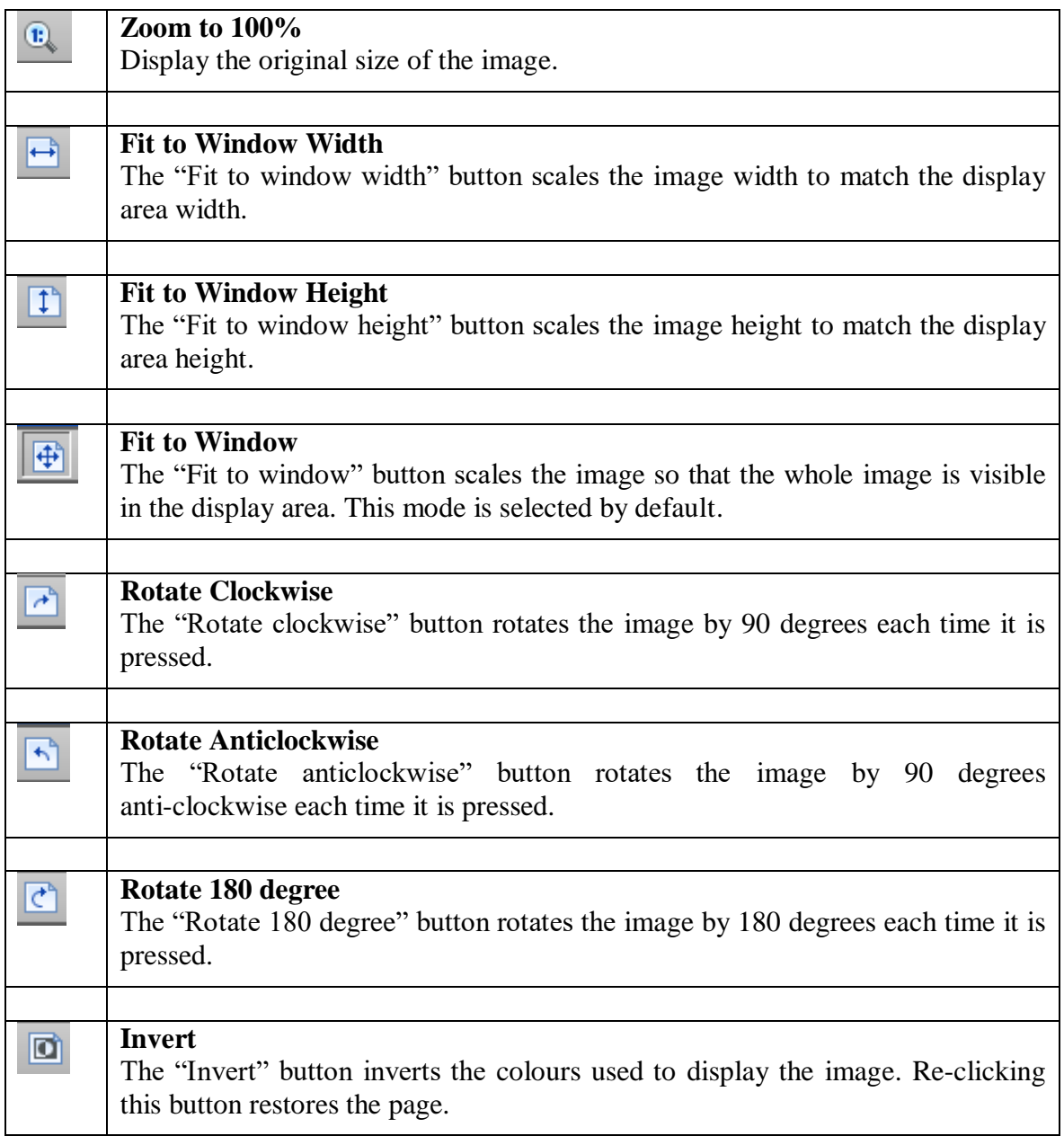

## <span id="page-33-0"></span>**4.4 ORDER HARDCOPIES OF BUILDING RECORDS**

#### <span id="page-33-1"></span>4.4.1 **Order for Hardcopies of Plans and Documents**

i) After you have completed inspection of building record(s), click Certified or Non-Certified checkbox in the "Related Plan(s) / Document(s) of Selected Building Record" window to purchase certified or non-certified copy of the required building record respectively.

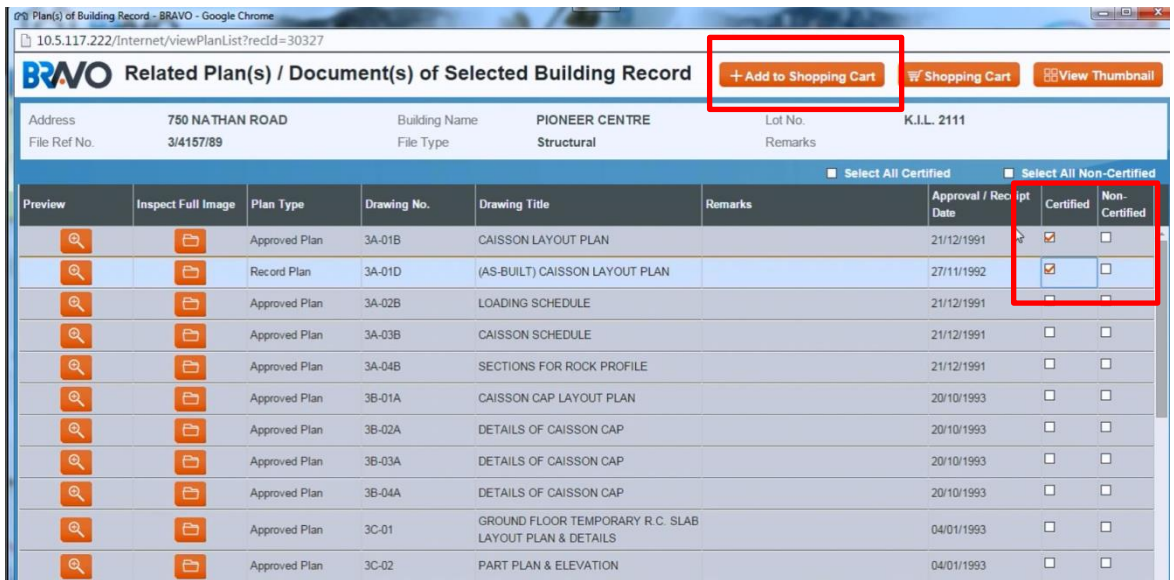

ii) After you have selected all the required building records, click the "+ Add to Shopping Cart" button at the top of the window. Your selected building records will then be added to your Shopping Cart for ordering Hardcopies of building records, and this shopping cart as illustrated below will then be shown.

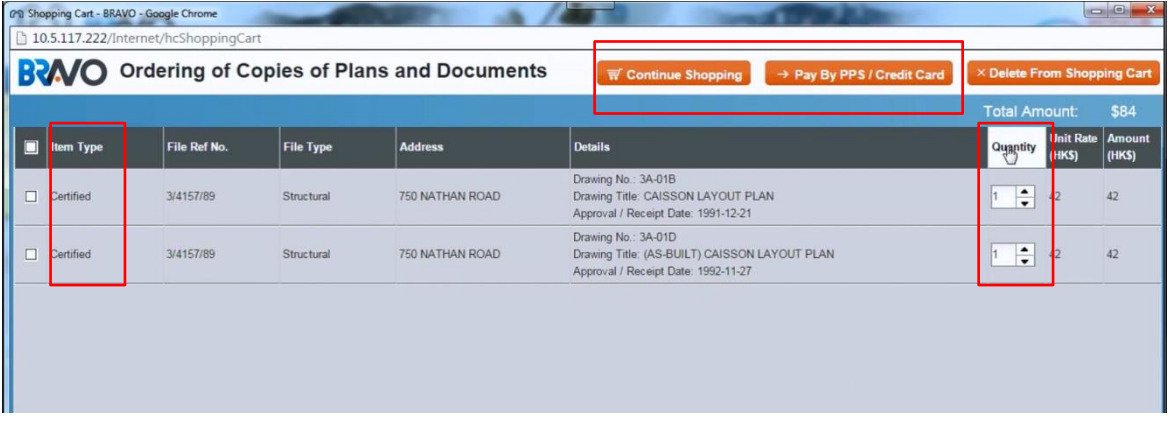

- iii) You may change the number of required copies of building records by adjusting the "Quantity".
- iv) Click "Continue Shopping" to purchase more building records, or click "Pay by PPS / Credit Card" button to proceed to payment.
- v) After clicking the "Pay by PPS / Credit Card" button, the "Collection Method" window as illustrated below will be shown.

vi) You are advised to check the "Time Schedule For Collection of Copies" in this window before selecting the collection method. Please note that collection time is calculated on working day which does not include Saturday, Sunday and Public Holiday(s).

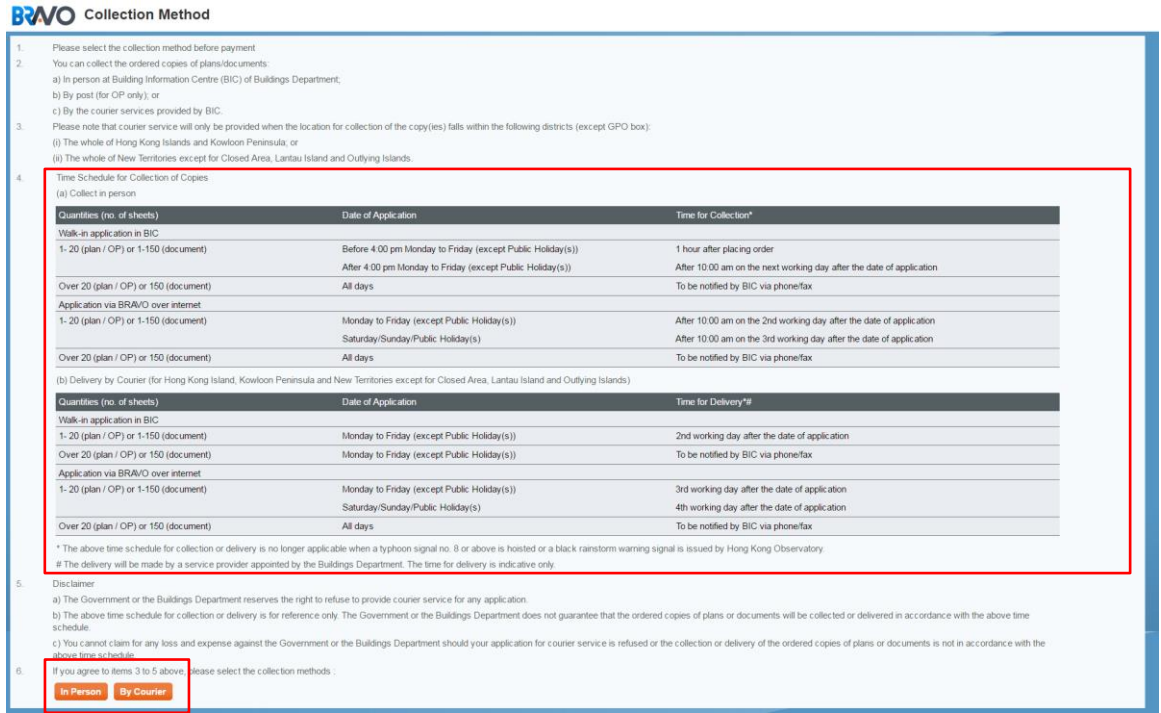

- vii) Select the appropriate method for collecting the hardcopies of building records by clicking "In Person" or "By Courier".
- viii) If "In Person" is selected, it will proceed to payment process as described in Section 4.4.3 below. **Please print the transaction records and payment slip for collection of the hardcopies.**
- ix) If "By Courier" is selected, the BRAVO will present to you the "Courier Mail" dialogue box as illustrated below.

#### **BRAVO** Courier Mail

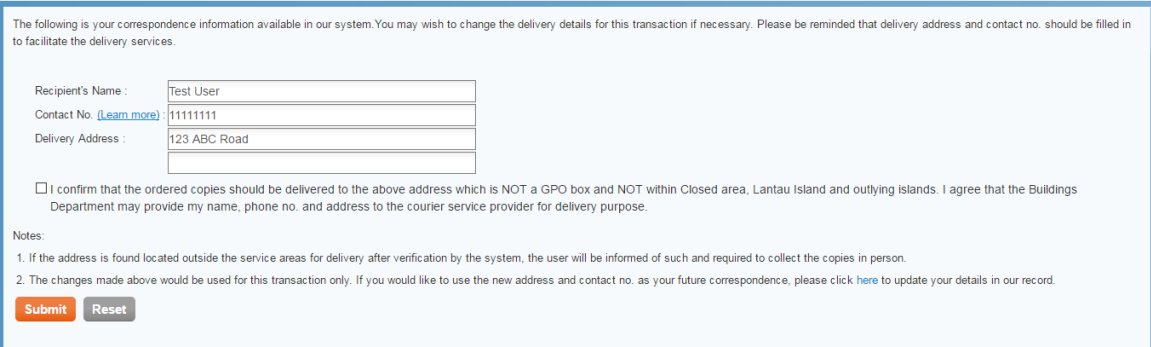

- x) You may verify the displayed recipient name, contact no. and delivery address, or, if necessary, input a new recipient name, contact no. and delivery address.
- xi) Check the box to confirm the delivery address is not a GPO Box and not within Closed area, Lantau Island and outlying islands.
- xii) It will then proceed to payment process as described in Section 4.4.3 below.

#### <span id="page-35-0"></span>4.4.2 **Order for Hardcopies of OP**

i) In the building records searching result list, click the OP number, e.g. K38/95 in the picture below

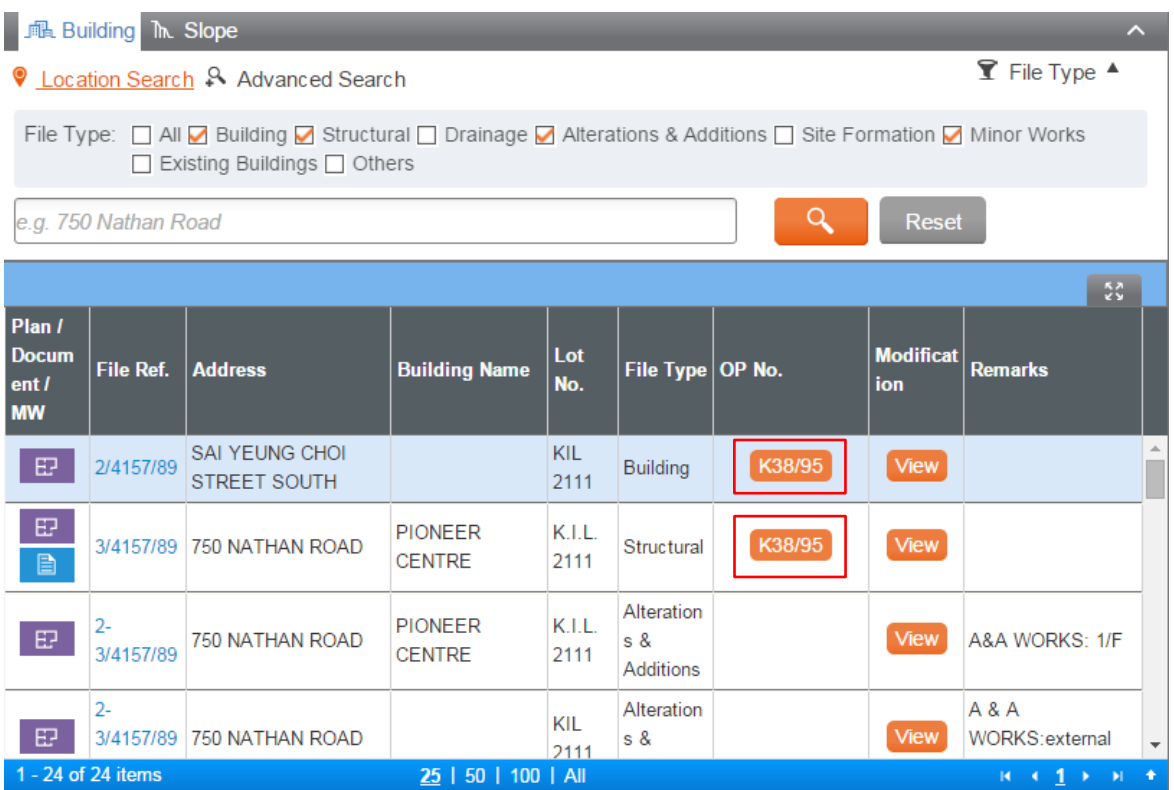

- ii) "Related OP/TOP/TBP of Selected Building Record" window will then be shown. It will display portion of an OP for verification of address.
- iii) You may purchase "Certified" or "Non-Certified" hardcopies of OP by selecting the required OP at left hand side and clicking the corresponding buttons at the upper right hand corner respectively.

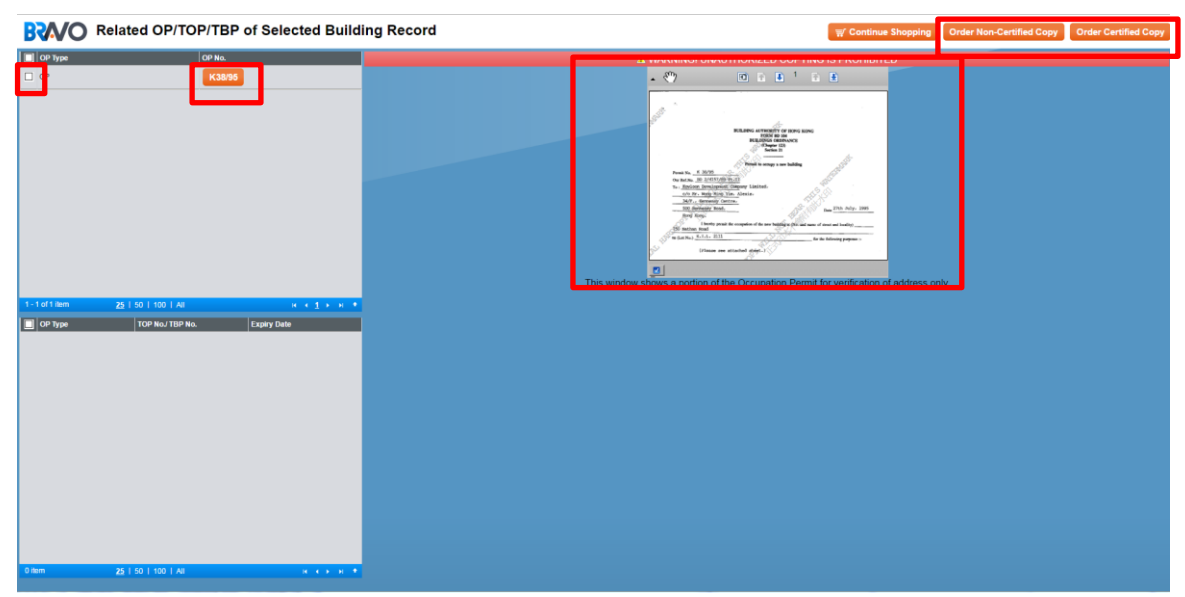

iv) The selected OP will then be added to the shopping cart for ordering hardcopies of building records as shown below.

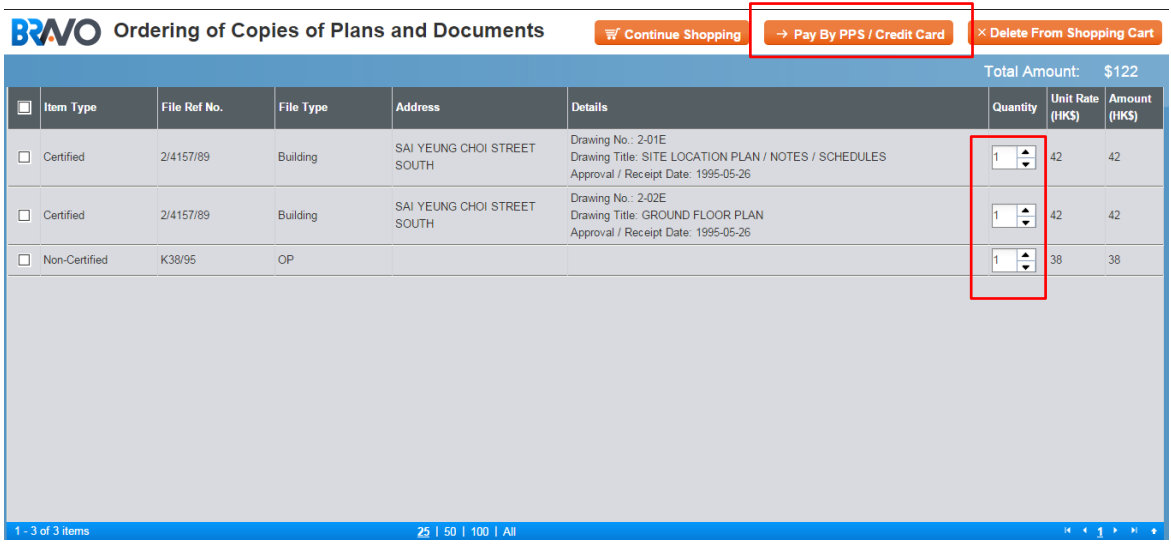

- v) User may select "Quantity" or click "Continue Shopping" to add more hardcopy orders to the shopping cart before making payment.
- vi) Click " $\rightarrow$  Pay by PPS / Credit Card" to proceed to payment. "Collection Method" window will then be shown.

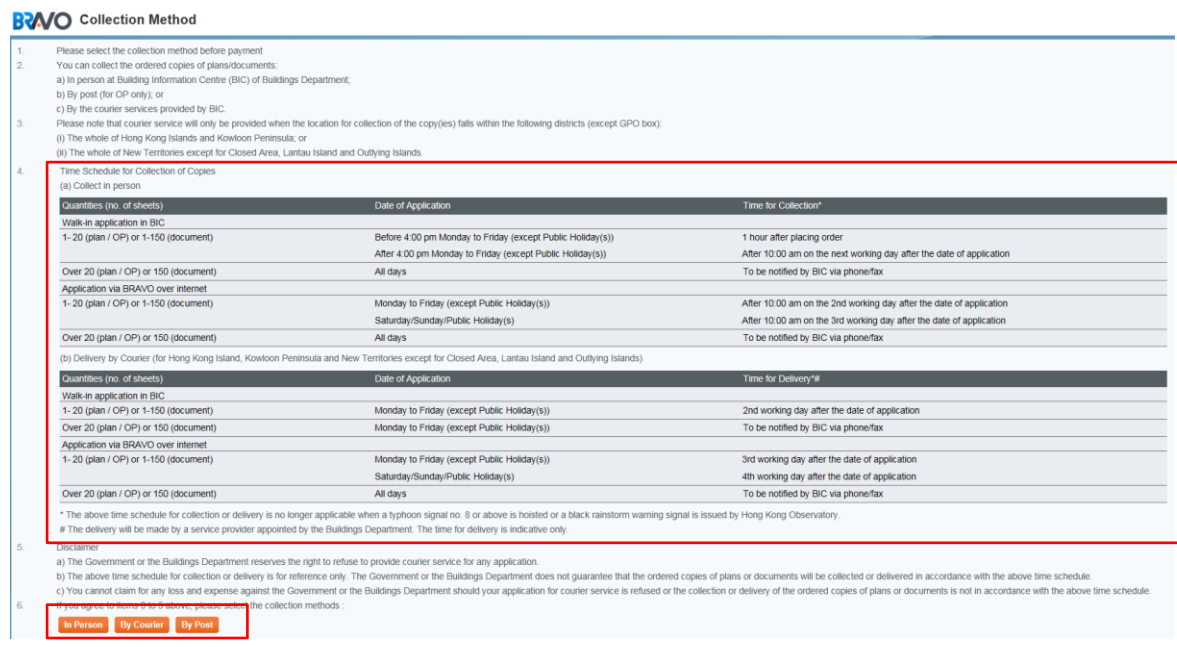

- xiii) Read the "Time Schedule For Collection of Copies" carefully. Please note that collection time is calculated on working day which does not include Saturday, Sunday and Public Holiday(s).
- vii) Then select the appropriate method of collection by clicking "In Person", "By Courier" or "By Post"(for ordering of hardcopies of OP only).
- viii) If "In Person" is selected, it will proceed to payment process as described in Section 4.4.3 below. **Please print the transaction records and payment slip for collection of the hardcopies.**

ix) If "By Courier" or "By Post" is selected, the BRAVO will present to you the "Courier Mail" dialogue box as illustrated below.

#### **BWO** Courier Mail

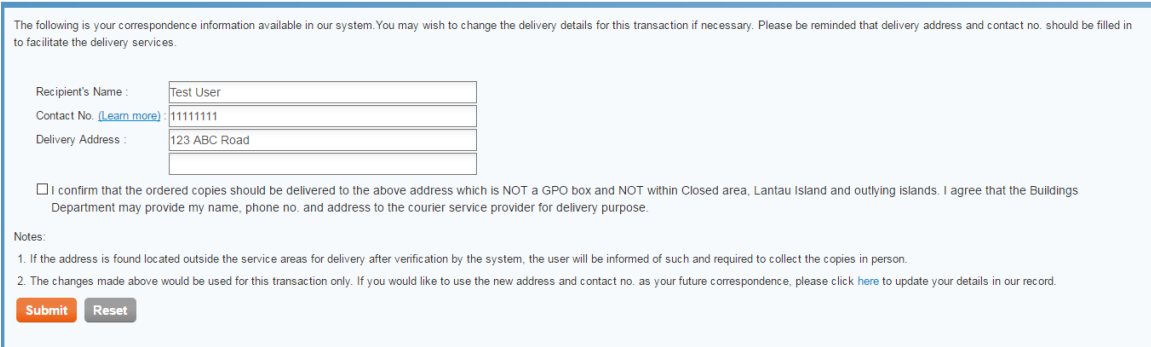

- x) You may verify the displayed recipient name, contact no. and delivery address, or, if necessary, input a new recipient name, contact no. and delivery address.
- xi) Check the box to confirm the delivery address is not a GPO Box and not within Closed area, Lantau Island and outlying islands.
- xii) It will then proceed to payment process as described in Section 4.4.3 below.

## <span id="page-38-0"></span>4.4.3 **Payment**

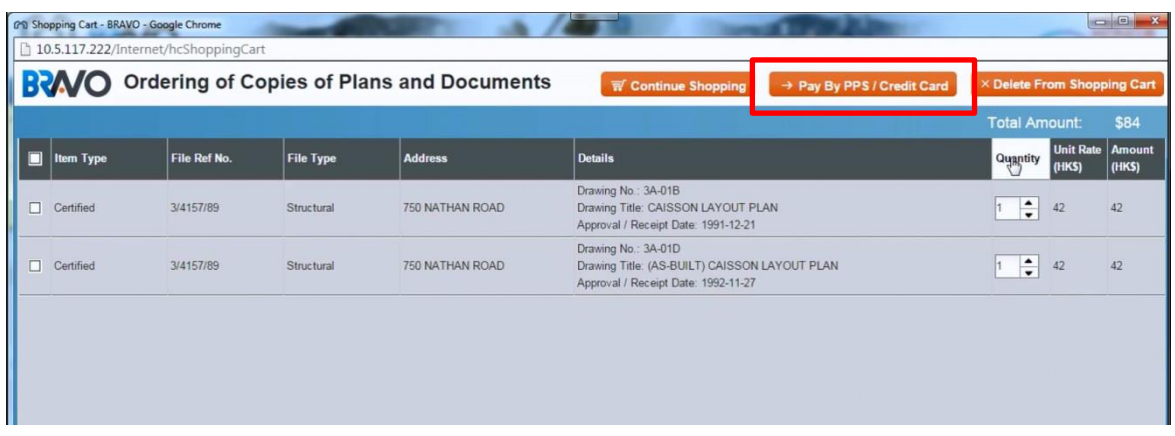

i) After clicking the ">> Pay By PPS/Credit Card" button in the shopping cart window, you will eventually see an "Order Information" window similar to the one below. This window provides you a summary of this order.<br>BWO order Information

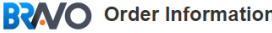

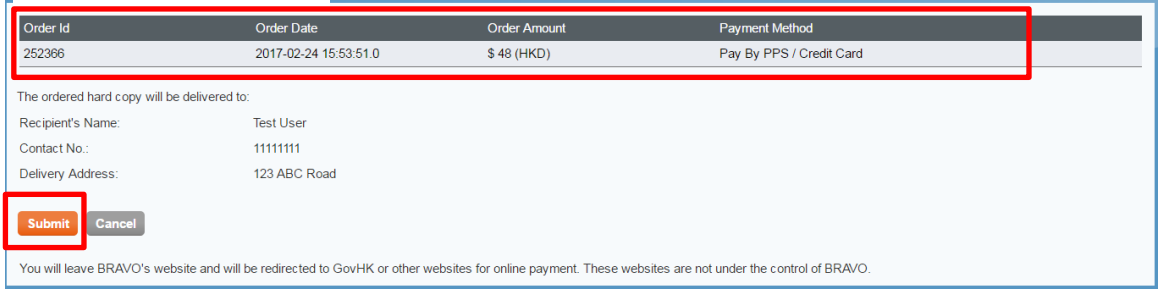

- ii) Click the "Submit" button to proceed if the order information is correct.
- iii) Select the payment method and then click the "Pay" button. The following electronic payment methods are available for BRAVO users, including:
	- Credit Card (VISA, Master or JCB)
	- UnionPay
	- PPS

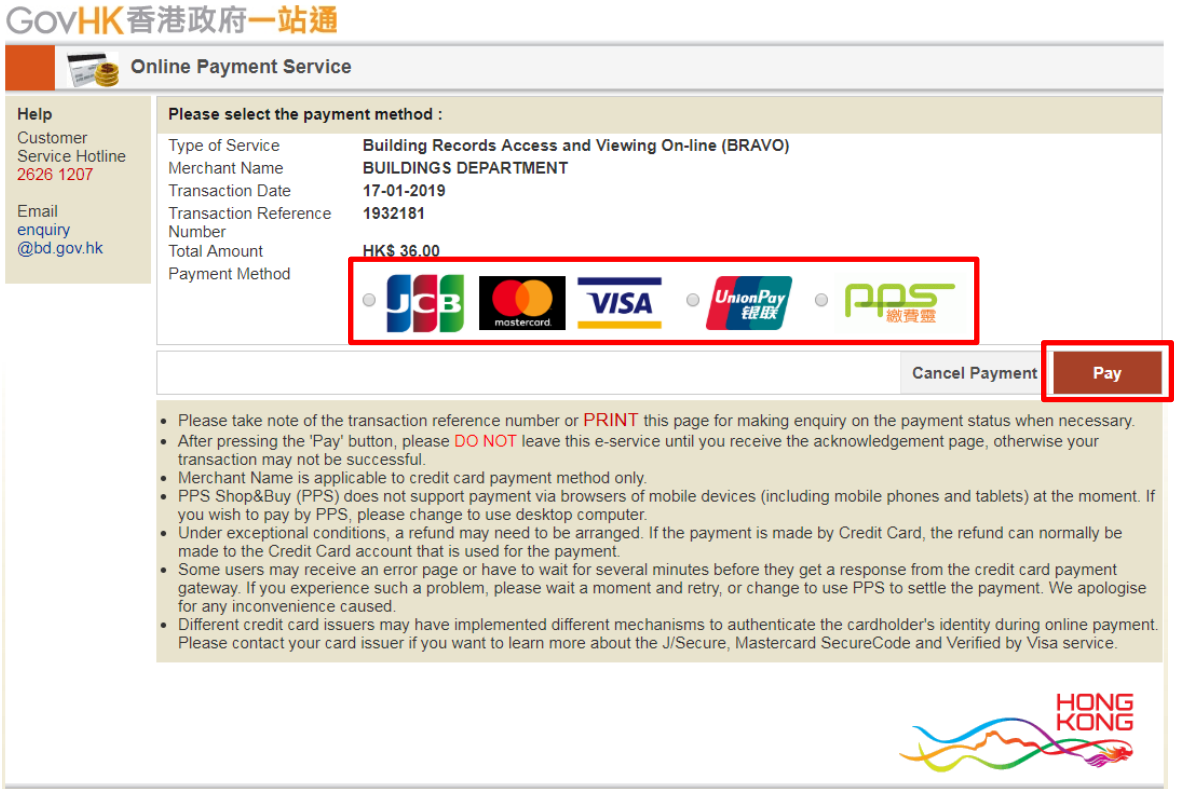

iv) If credit card is selected, enter the card number, expiry date, cardholder name and security code. Click the "Pay now" button if all entered information is correct.

# **BUILDINGS DEPARTMENT**

Secure payment <sup>1</sup>

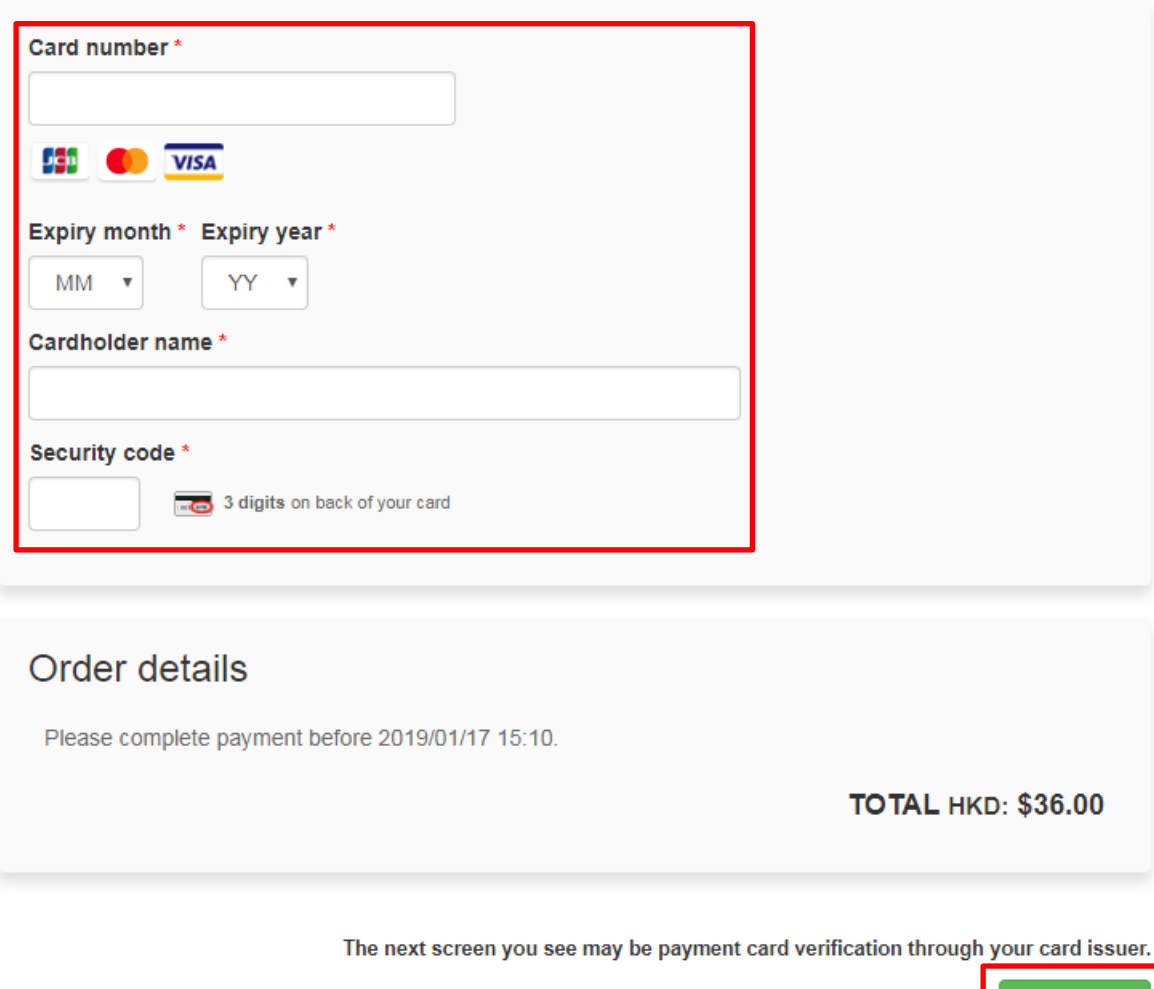

- Pay now Cancel
- v) If UnionPay is selected, click the "Pay now" button and you will be redirected to the UnionPay SecurePay website. Then complete the payment as directed.

# **BUILDINGS DEPARTMENT**

Secure payment <sup>2</sup>

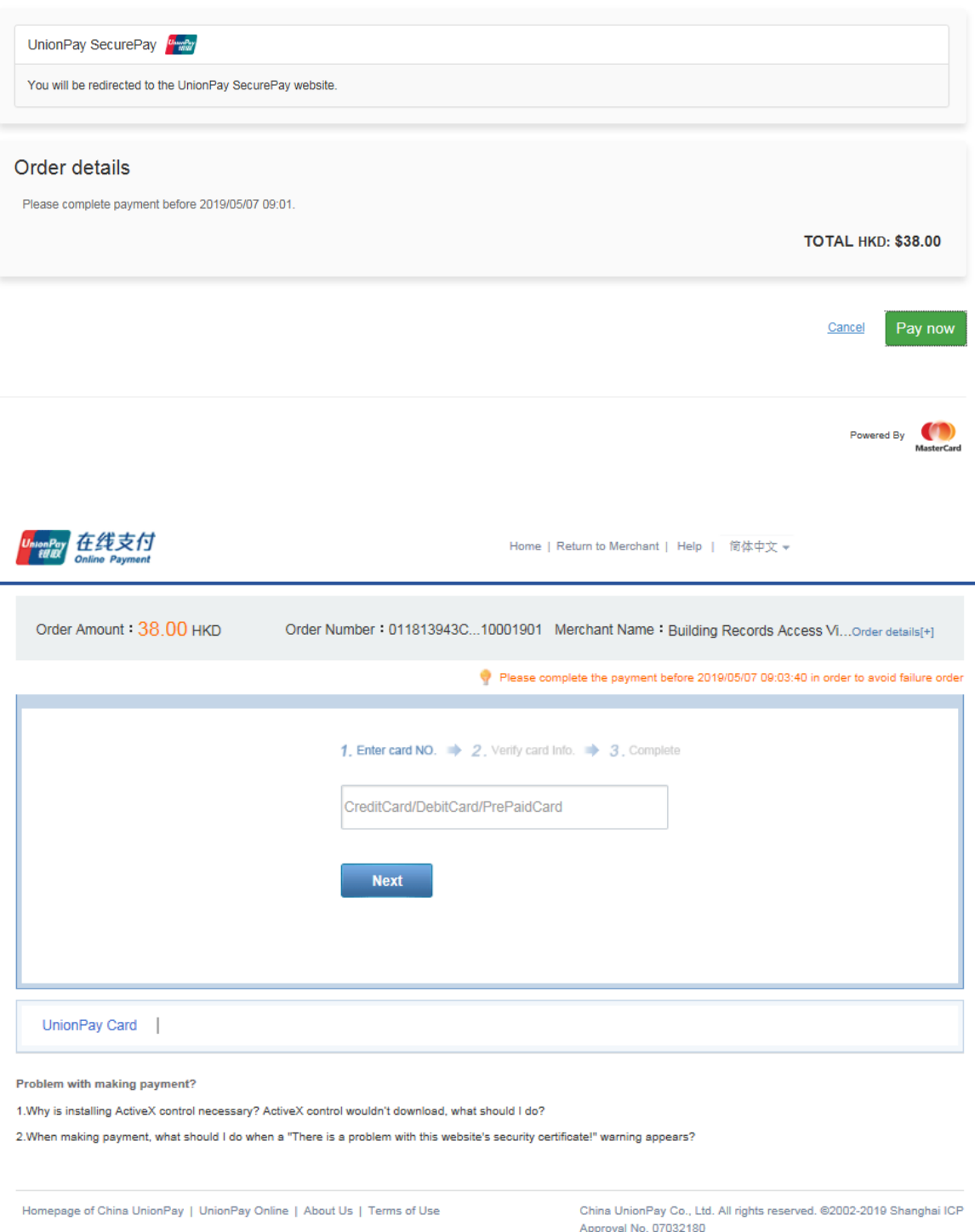

vi) If PPS is selected, enter the PPS account number and password, verify all information entered, tick the checkbox to accept the terms and conditions, and click the "Submit" button.

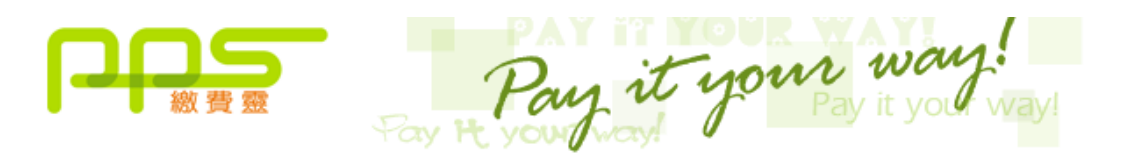

You must read the Terms and Conditions, Legal Disclaimer & Copyright Notice and Personal Information Collection Statement before clicking Submit for payment. For PPS Services General Terms and Conditions of Use, please browse ppshk.com

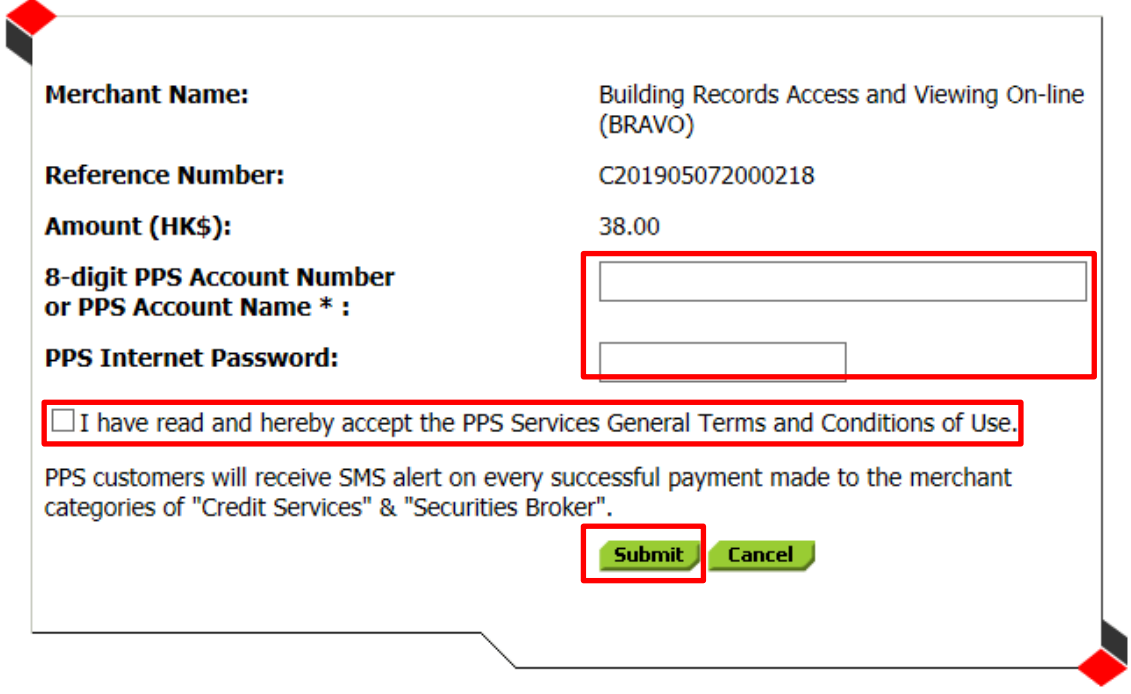

- vii) If **error** is encountered during payment, **you should check the order status in the Transaction History as described in Section 4.4.5.4 to avoid duplicate payment.** Please do NOT make payment again unless the Order Status is *"Unsuccessful Payment"*.
- viii) A payment slip will be provided if payment is completed successfully.

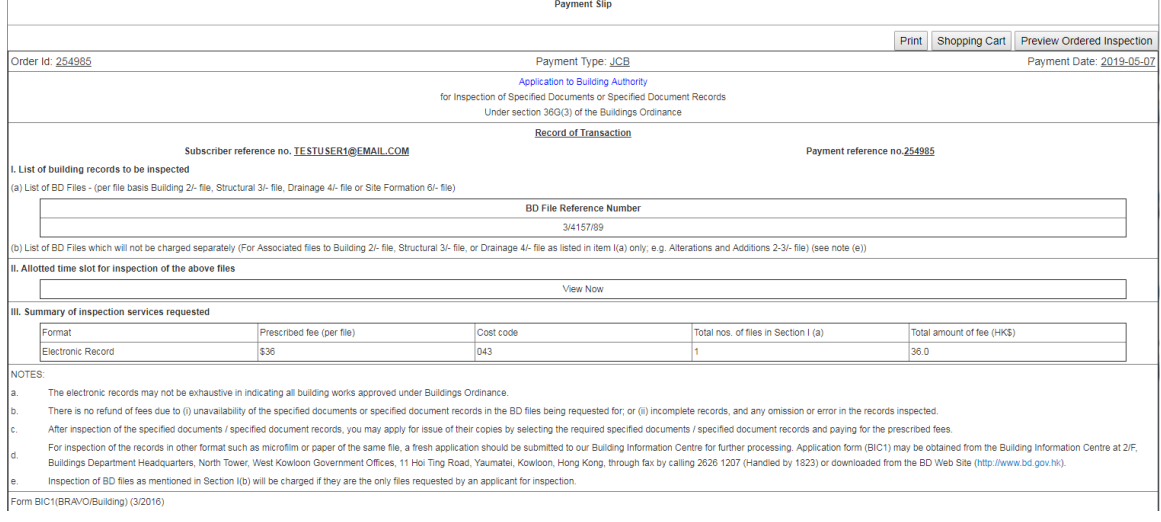

#### <span id="page-43-0"></span>4.4.4 **Shopping Cart**

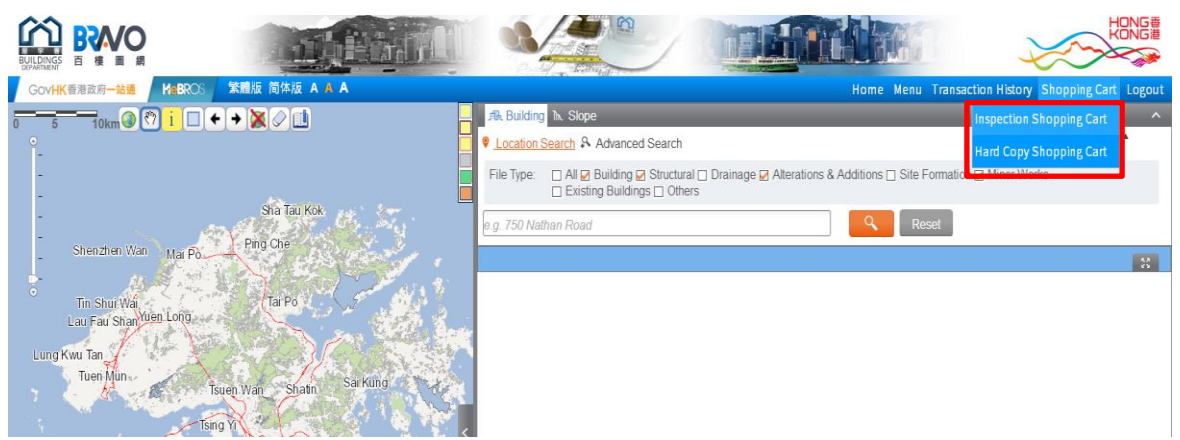

In BRAVO, there are 2 shopping carts, namely "Inspection Shopping Cart" and "Hard Copy Shopping Cart".

As illustrated below, "Inspection Shopping Cart" contains all items selected for inspection.

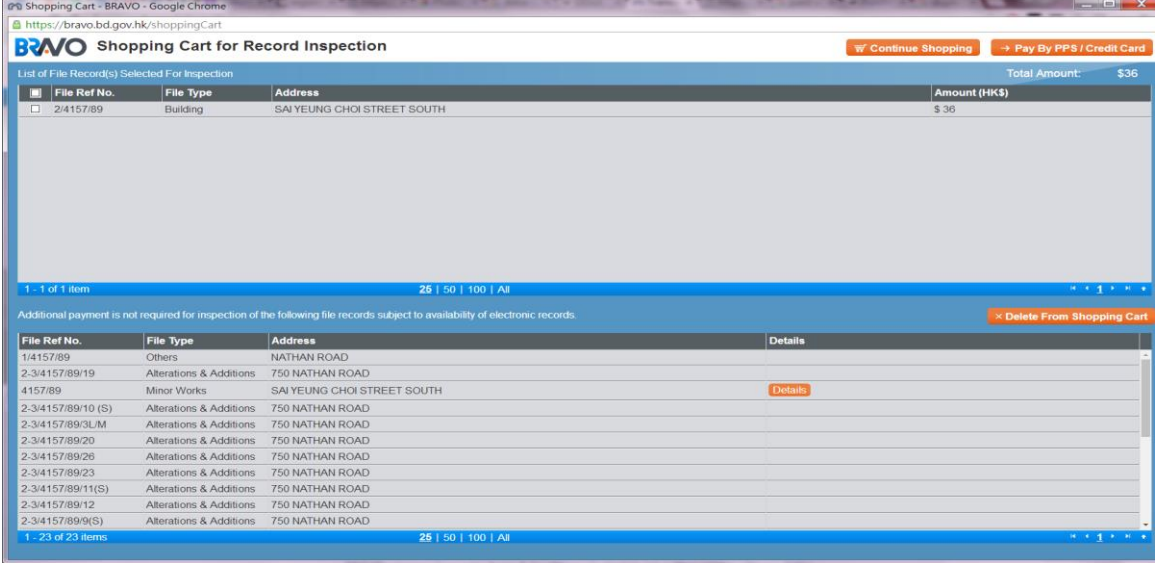

And "Hard Copy Shopping Cart" contains all items selected for requesting Certified or Non-Certified copies from BIC.

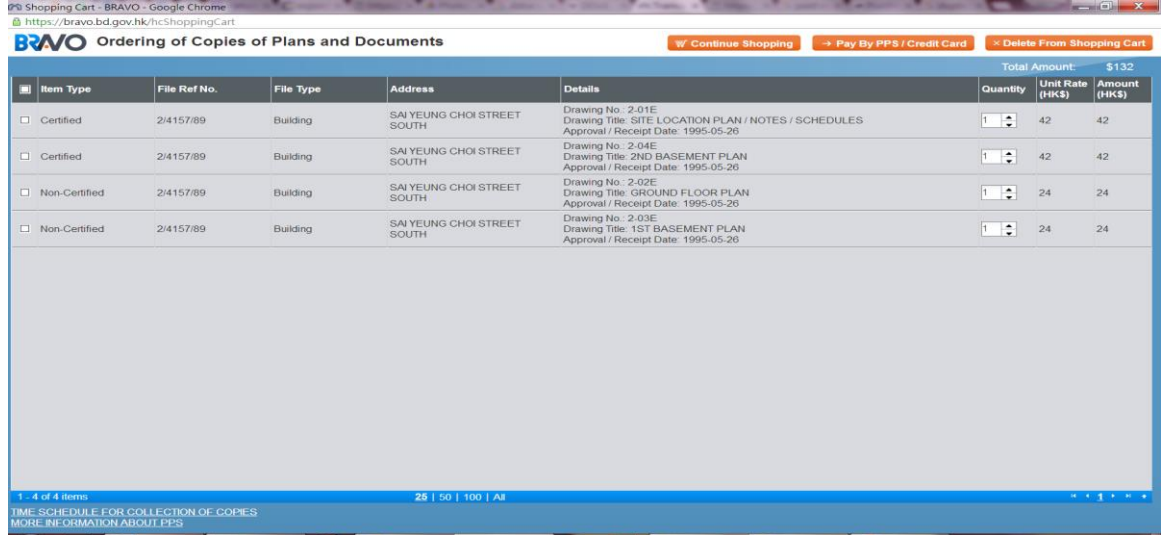

#### <span id="page-44-0"></span>4.4.5 **Other System Utilities**

BRAVO provides some functions for the registered user to administer his / her account. These functions resides in the [Menu] of the menu bar at the upper right hand corner of the main page.

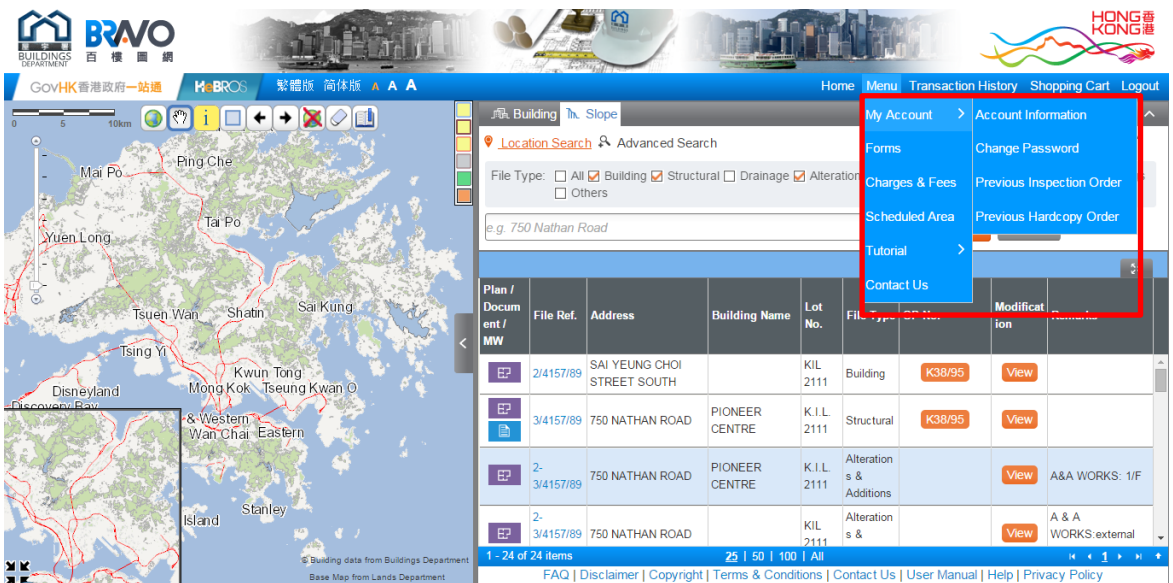

#### <span id="page-44-1"></span>4.4.5.1 Account Information

 $\overline{\phantom{a}}$ 

Select "My Account >" then "Account Information" in the pull down menu. User is able to change his/her registered information as shown below.

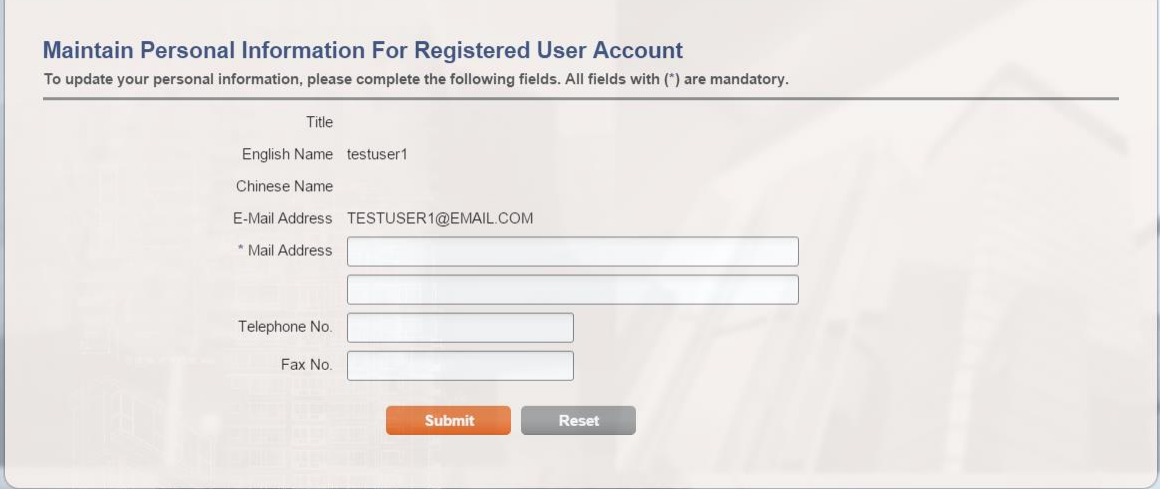

#### <span id="page-45-0"></span>4.4.5.2 Change Password

Select "My Account >" then "Change Password", User is able to change his/her password in the screen as shown below.

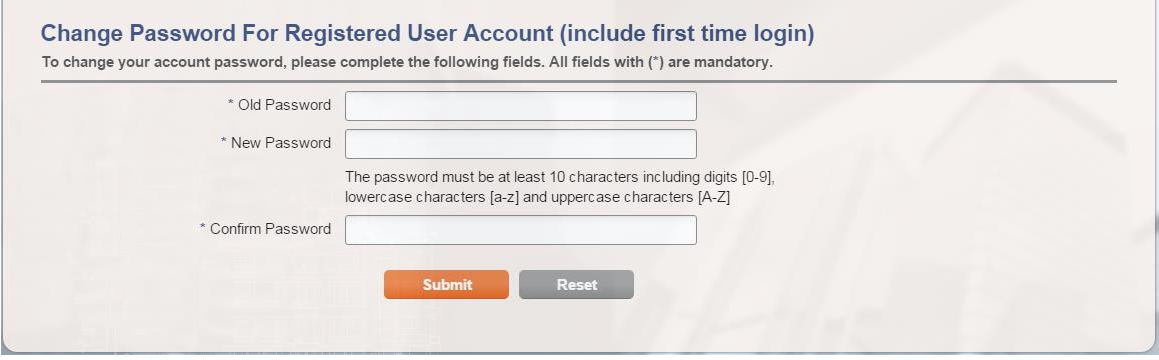

## <span id="page-45-1"></span>4.4.5.3 Order History

Select "My Account >" then "Previous Inspection Order" or "Previous Hardcopy Order" in the pull down menu. Paid and un-expired inspection of building records or Hardcopies ordered in the last 30 days will be listed respectively.

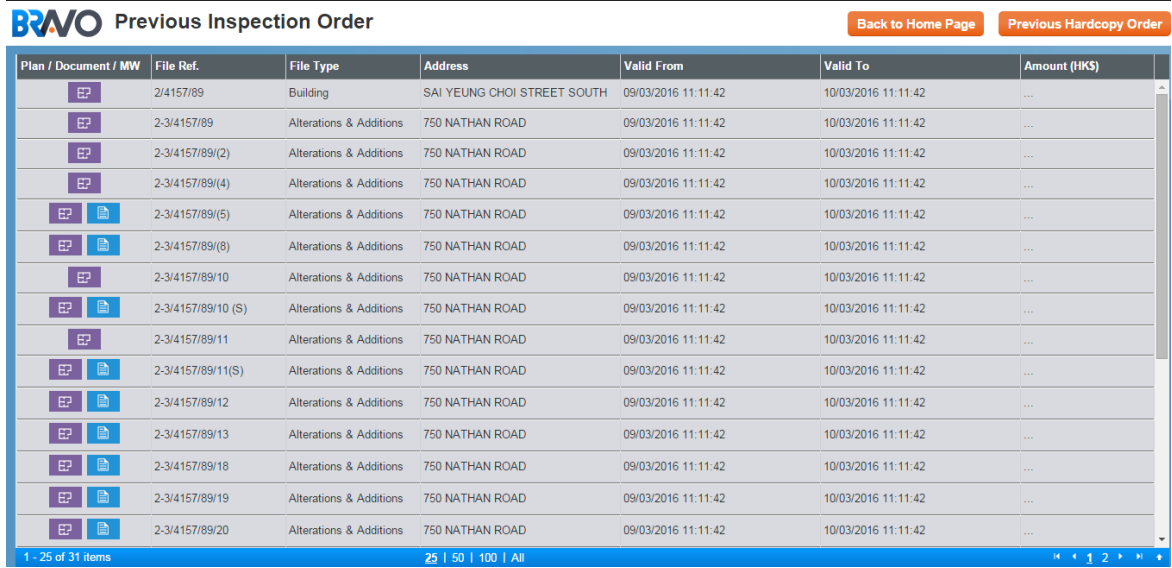

#### <span id="page-46-0"></span>4.4.5.4 Transaction History

- i) User may print the payment slip and check the order status by clicking the "Transaction History" in the menu bar.
- ii) The records would be kept for 30 days after payment.
- iii) Order Status:

*Successful Payment* The payment is successful.

*Pending Payment* **Do NOT make payment again to avoid duplicate payment and check the order status again after a while.**

*Unsuccessful Payment* The payment has been failed. You may go to the corresponding shopping cart and make payment again.

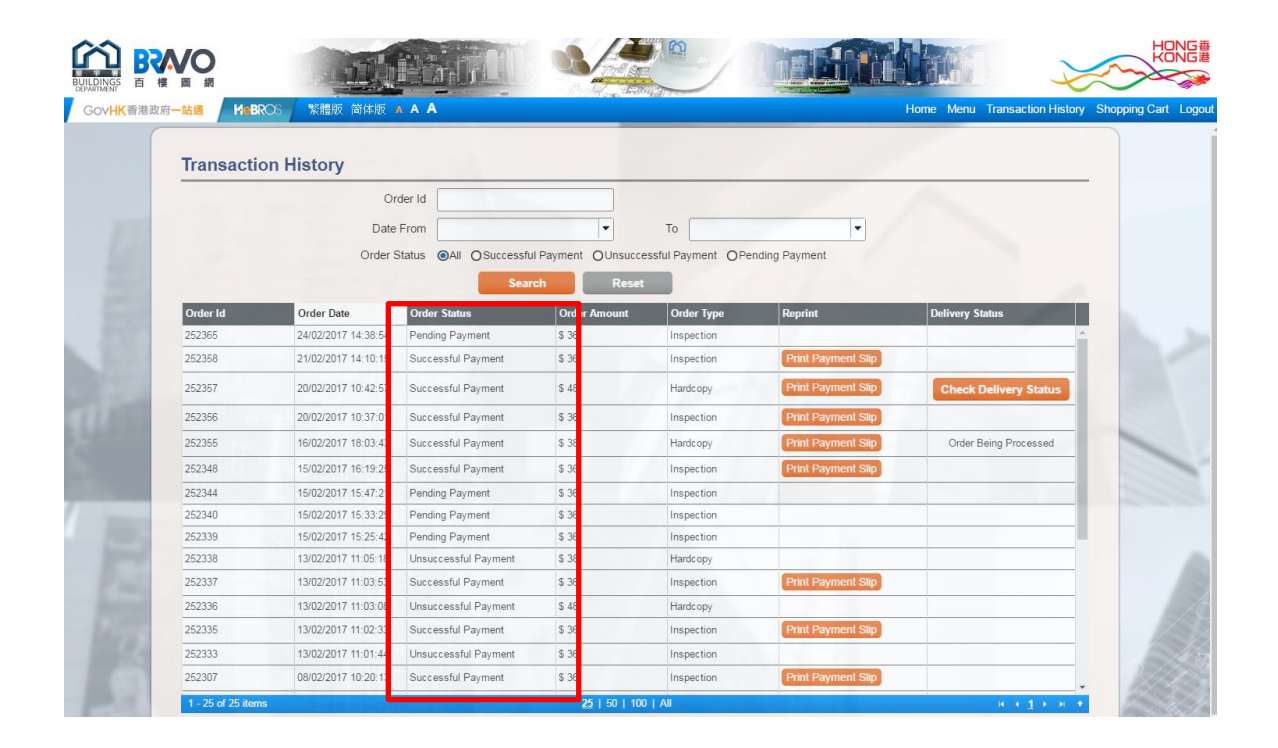

<span id="page-47-0"></span>4.4.5.5 Download Application Form(s) - Forms

Click "Forms" under "Menu". A new window will be opened to redirect user to the "Forms Building Records, Occupation Permits and BRAVO" in the official website of Buildings Department. User can download 5 types of form related to the service of BRAVO.

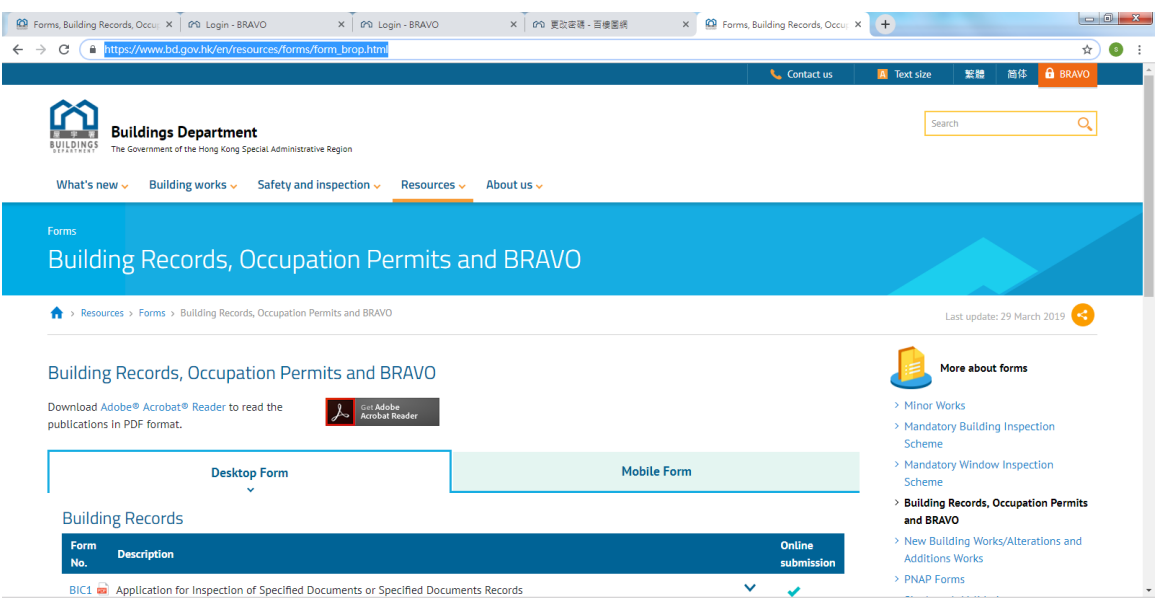

For description of 5 types of form related to the service of BRAVO, please refer to the Buildings Department's website:

[https://www.bd.gov.hk/en/resources/forms/form\\_brop.html](https://www.bd.gov.hk/en/resources/forms/form_brop.html)

#### <span id="page-47-1"></span>4.4.5.6 Charges and Fees

Click "Charges & Fees" under "Menu". Pricing table for services provided by the system will be displayed.

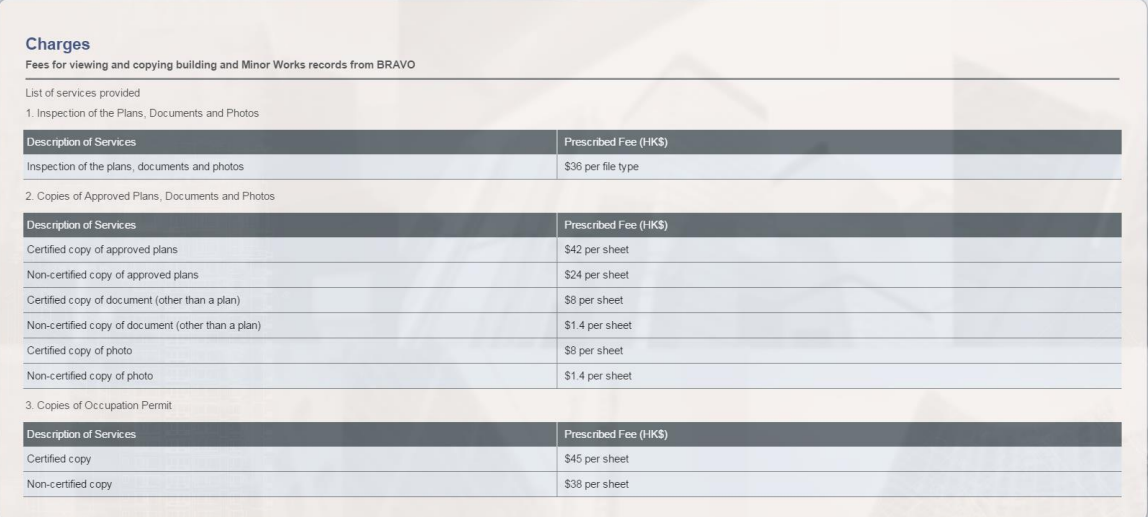

#### <span id="page-48-0"></span>4.4.5.7 Scheduled Area

i) Click "Scheduled Area" under "Menu" and the "Scheduled Areas" window will be displayed.

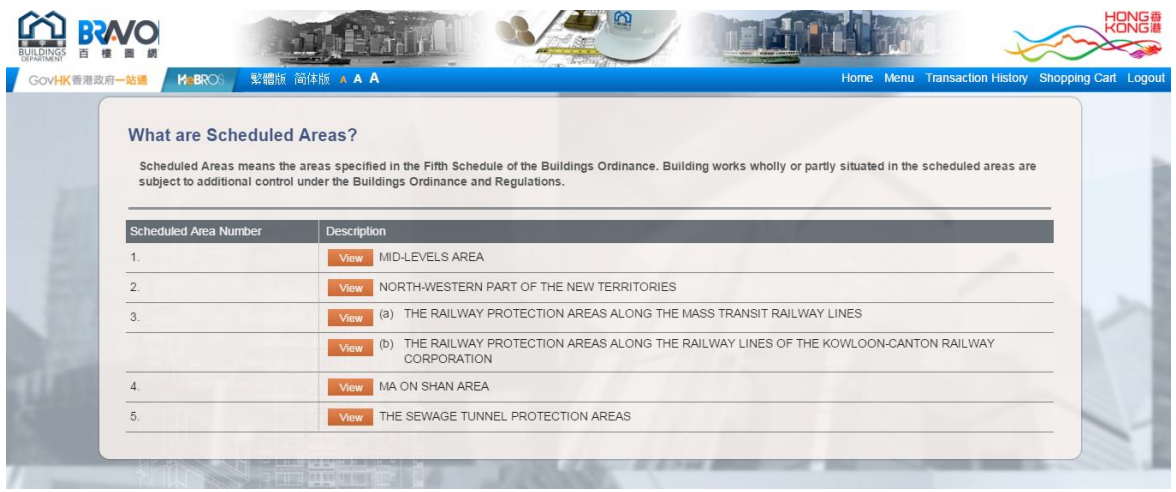

ii) Click the "View" button to view the image of the corresponding scheduled area.

#### <span id="page-48-1"></span>4.4.5.8 Tutorial

Select "Tutorial" then "Online Demo" in the menu bar to view the video demonstration of the BRAVO. Or you may select "Help" to read usage hints.

#### <span id="page-48-2"></span>4.4.5.9 FAQ

It is located at the bottom of the main page.

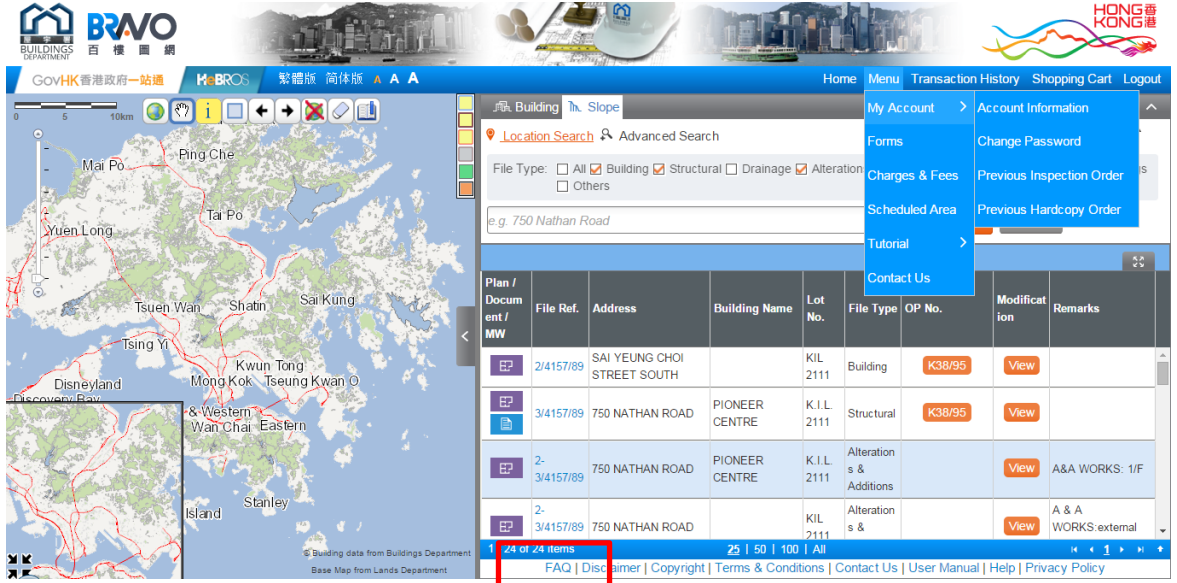

# <span id="page-49-0"></span>**4.5 SYSTEM LOGOUT**

To logout the system, select "Logout" in the menu bar. A survey will be displayed for user to provide feedbacks.

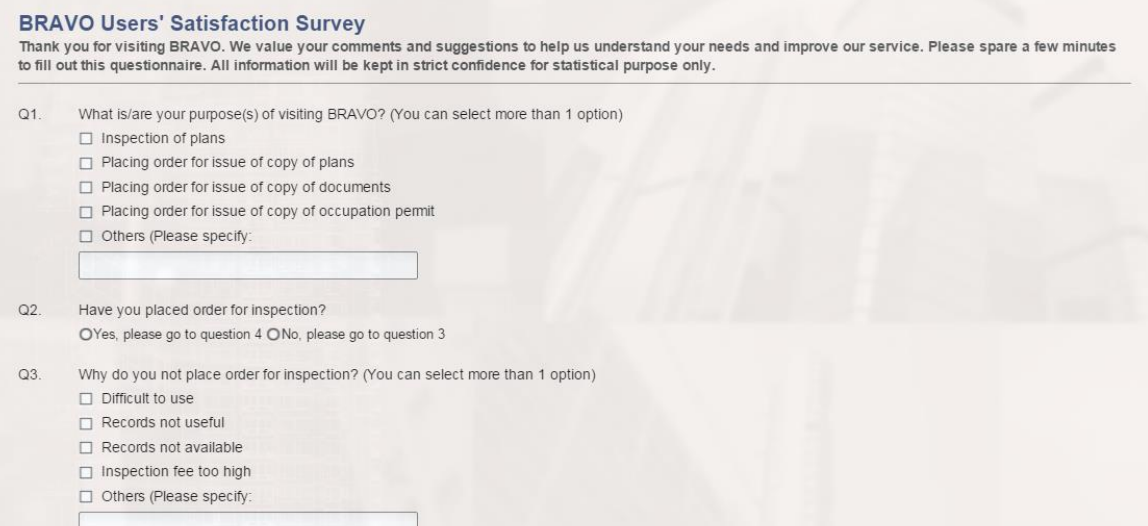